## **À lire au préalable**

Pour garantir des solutions de communication ADECIA à la fois intégrales et personnalisables, il faut exécuter la mise à jour du micrologiciel des dispositifs. Veuillez télécharger la dernière version du micrologiciel sur le site internet suivant et effectuez la mise à jour requise.

Pour pouvoir utiliser la fonction de configuration facile de sécurité RADIUS ajoutée à la version 2.5 de la solution ADECIA, vous devez aussi mettre à jour le microprogramme du commutateur réseau (SWR2311P-10G).

**[Etats-Unis et Canada: https://uc.yamaha.com/support/](https://uc.yamaha.com/support/)**

**[Autres pays: https://download.yamaha.com/](https://download.yamaha.com/)**

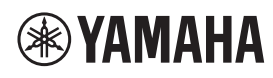

PROCESSEUR DE SIGNAUX AUDIO

# **RM-CR**

Manuel de référence

## TABLE DES MATIÈRES

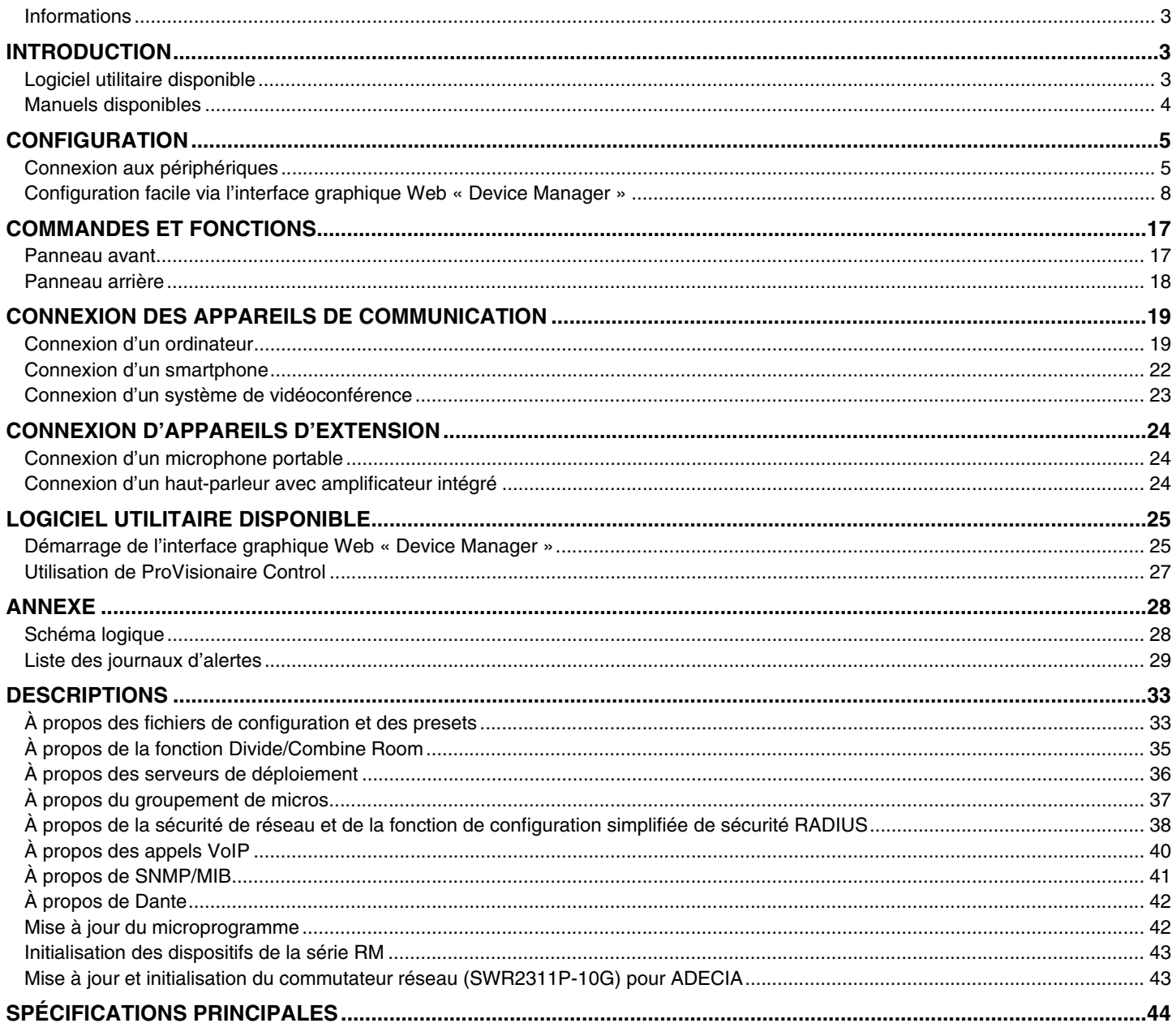

## <span id="page-2-0"></span>**Informations**

- Les illustrations et les captures d'écran figurant dans ce manuel servent uniquement à expliciter les instructions.
- Les noms de société et les noms de produit mentionnés dans ce manuel sont des marques commerciales ou des marques déposées de leurs sociétés respectives.
- Nous n'avons de cesse d'améliorer les logiciels de nos produits. Il est possible de télécharger la dernière version sur le site Web de Yamaha.
- Ce document repose sur les dernières caractéristiques techniques au moment de la publication. Il est possible de télécharger la dernière version sur le site Web de Yamaha.
- La reproduction de ce manuel, en tout ou en partie, sans autorisation préalable est interdite.

## <span id="page-2-2"></span>**INTRODUCTION**

Merci d'avoir acheté le processeur de signaux audio RM-CR de Yamaha.

Cette unité est une partie intégrante de la solution complète de conférence à distance ADECIA, mais aussi un processeur de signaux traitant le son de conférences tenues en salle de réunion.

- « ADECIA » est un terme général désignant trois solutions différant selon le modèle de microphone utilisé.
- **Solution de plafond ADECIA :**

Cette solution repose sur l'utilisation du microphone RM-CG, encastré dans le plafond.

**• Solution de table ADECIA :**

Cette solution repose sur l'utilisation du microphone câblé RM-TT, installé sur une table.

**• Solution sans fil ADECIA :**

Cette solution comprend un microphone sans fil, un point d'accès, une batterie et un chargeur.

Pour une utilisation correcte et en toute sécurité de ce produit, prenez soin de lire attentivement ce manuel, ainsi que le manuel d'installation du RM-CR (fourni avec le produit).

### <span id="page-2-1"></span>**Logiciel utilitaire disponible**

Ce logiciel utilitaire permet de configurer cette unité en fonction de l'utilisation visée et de l'environnement.

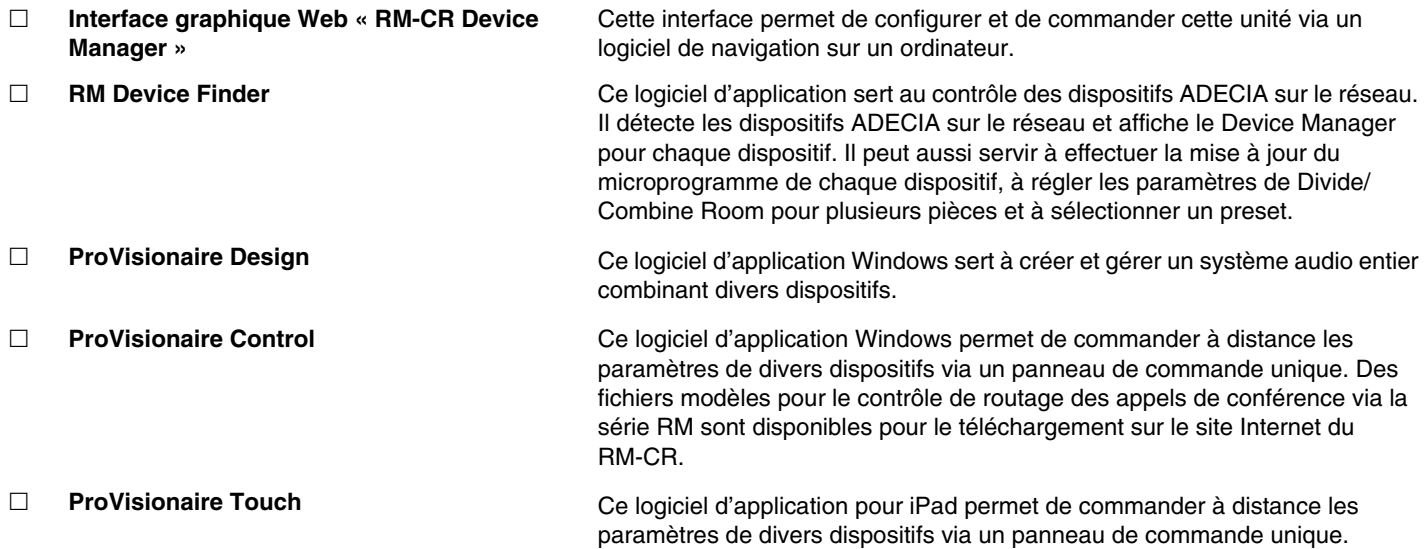

## <span id="page-3-0"></span>**Manuels disponibles**

Cette section décrit les manuels disponibles pour ce produit.

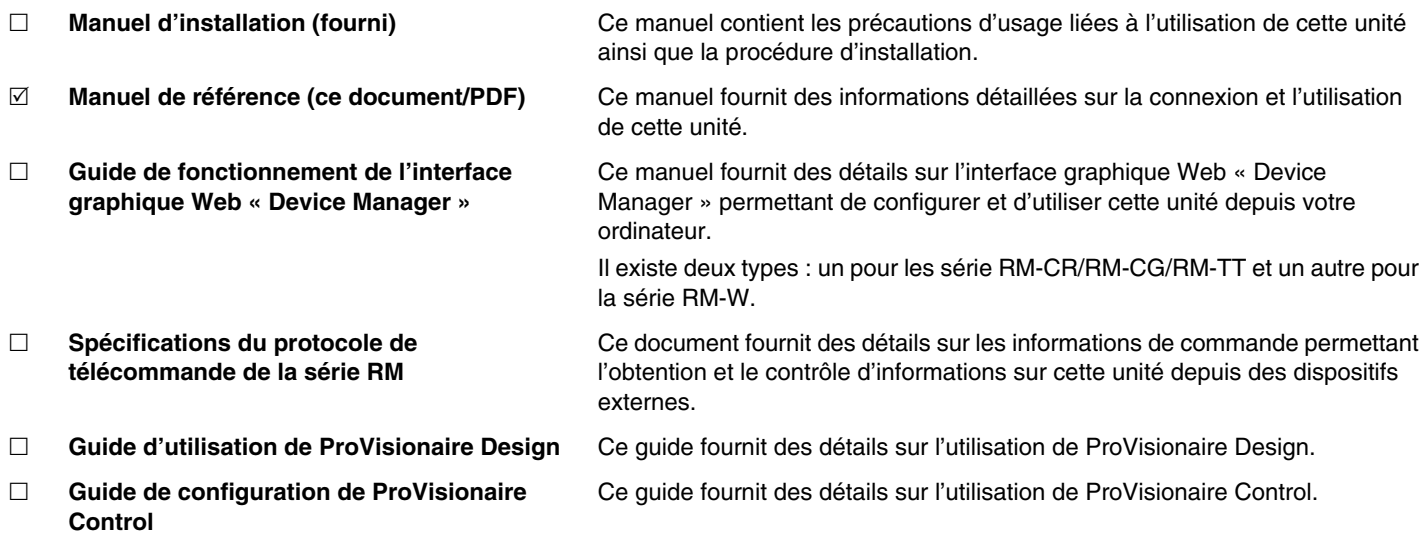

Les logiciels et manuels liés à ce produit peuvent être téléchargés sur le site Internet ci-dessous.

 **Site Web de Yamaha (Téléchargements) <https://download.yamaha.com/>**

## <span id="page-4-0"></span>**CONFIGURATION**

Pour pouvoir utiliser cette unité, vous devez la configurer. Connectez d'abord cette unité à des périphériques, puis configurez-la à l'aide de l'interface graphique Web « RM-CR Device Manager ».

## <span id="page-4-1"></span>**Connexion aux périphériques**

ADECIA utilise PoE ou PoE+ en tant que système de fourniture/réception de l'alimentation. Par ailleurs, Dante est utilisé comme format de connexion.

Pour savoir comment relier cette unité aux périphériques avec des câbles LAN, voyez les schémas dans ce manuel.

- **AVIS :** Lorsque vous débranchez le câble LAN du port Dante/PoE, patientez au moins cinq secondes avant de le reconnecter. Sinon, des dommages ou des dysfonctionnements risquent de se produire.
	- Dans le cas d'un réseau Dante, n'utilisez pas la fonction EEE\* du commutateur réseau. La fonction EEE pourrait impacter les performances de synchronisation d'horloge et causer des coupures de son. Veuillez dès lors garder les points suivants à l'esprit :
		- Si vous utilisez des commutateurs gérés, désactivez la fonction EEE sur tous les ports utilisés pour Dante. N'utilisez pas un commutateur qui ne vous permet pas de désactiver la fonction EEE.
		- Si vous utilisez des commutateurs non gérés, n'utilisez pas des commutateurs prenant en charge la fonction EEE. La fonction EEE de ces commutateurs ne peut pas être désactivée.
	- \* Fonction EEE (Energy-Efficient Ethernet) : technologie qui réduit la consommation d'électricité des appareils Ethernet en période de faible utilisation du réseau ; également appelée Green Ethernet ou IEEE802.3az.
	- Avant de connecter ADECIA à un réseau central, consultez votre administrateur de réseau.

#### $\blacksquare$  Pour une solution de plafond ADECIA

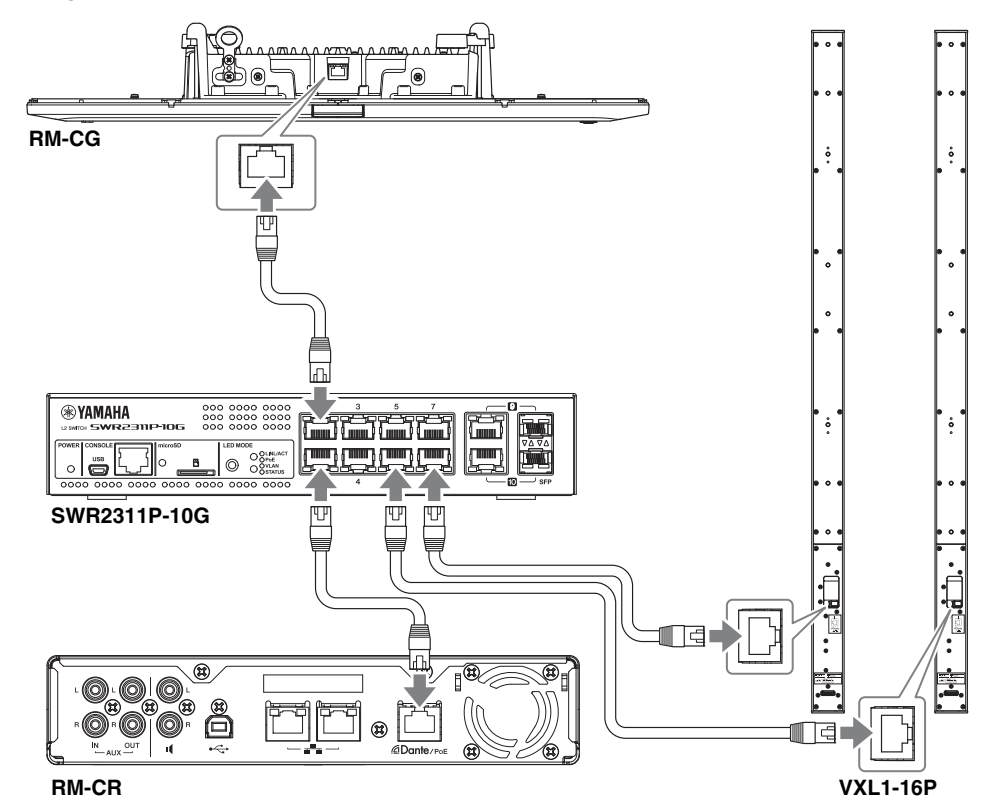

**IMPORTANT :** Un commutateur DIP permettant de spécifier les réglages est disponible à l'arrière de chaque VXL1-16P. Avant de brancher les câbles LAN, réglez les commutateurs DIP comme illustré ci-dessous. Les réglages des commutateurs DIP des deux unités ne doivent pas être identiques.

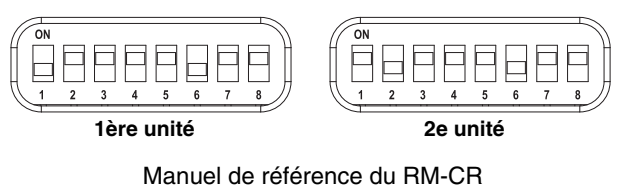

#### ■ Pour une solution de table ADECIA

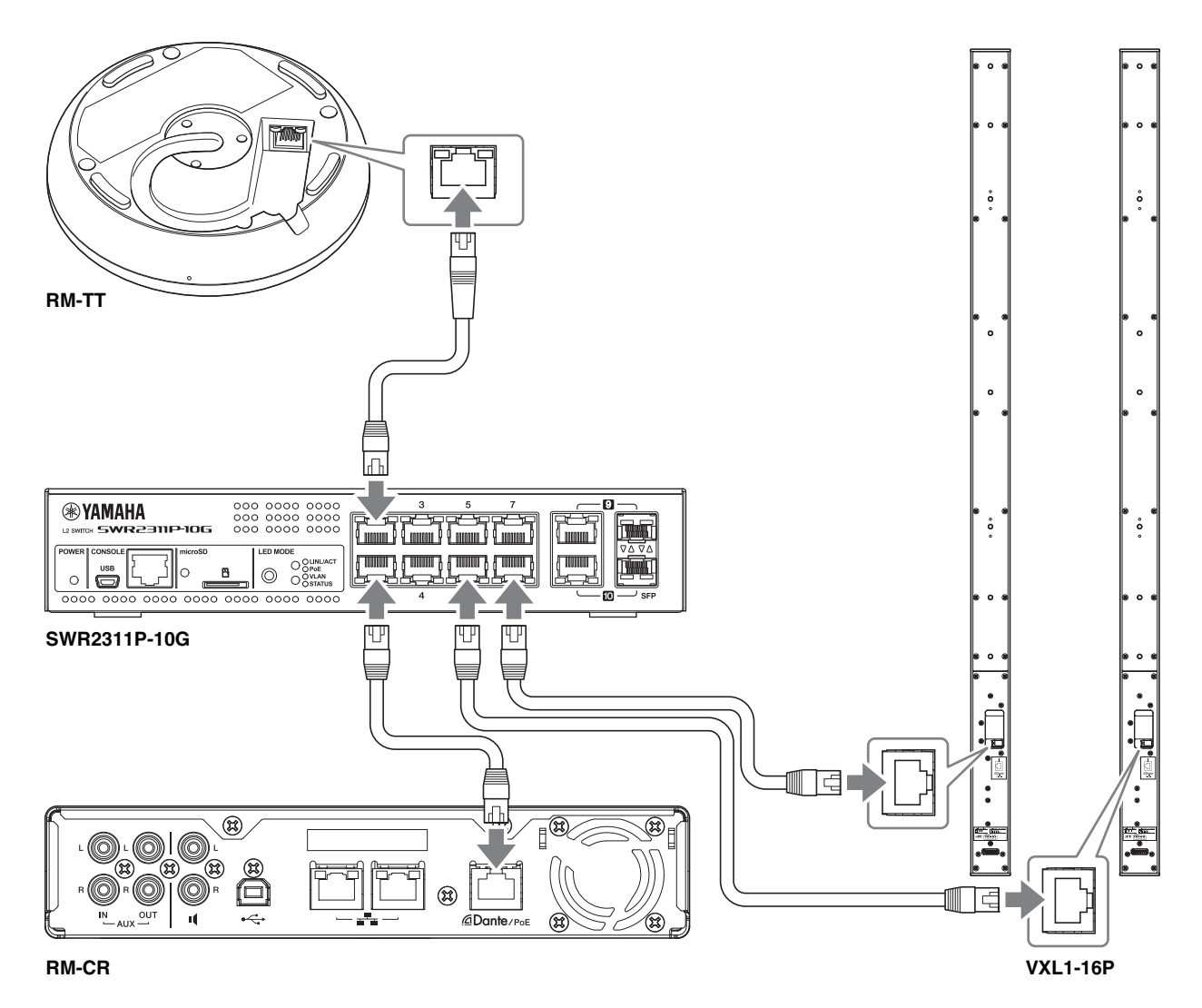

**IMPORTANT :** Un commutateur DIP permettant de spécifier les réglages est disponible à l'arrière de chaque VXL1-16P. Avant de brancher les câbles LAN, réglez les commutateurs DIP comme illustré ci-dessous. Les réglages des commutateurs DIP des deux unités ne doivent pas être identiques.

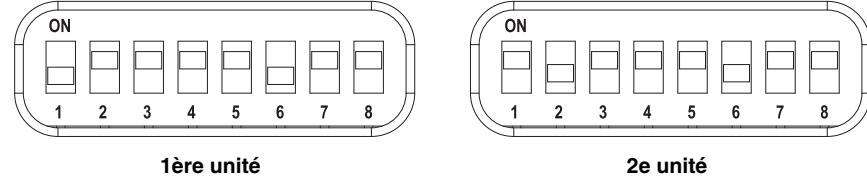

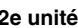

#### ■ Pour une solution sans fil ADECIA

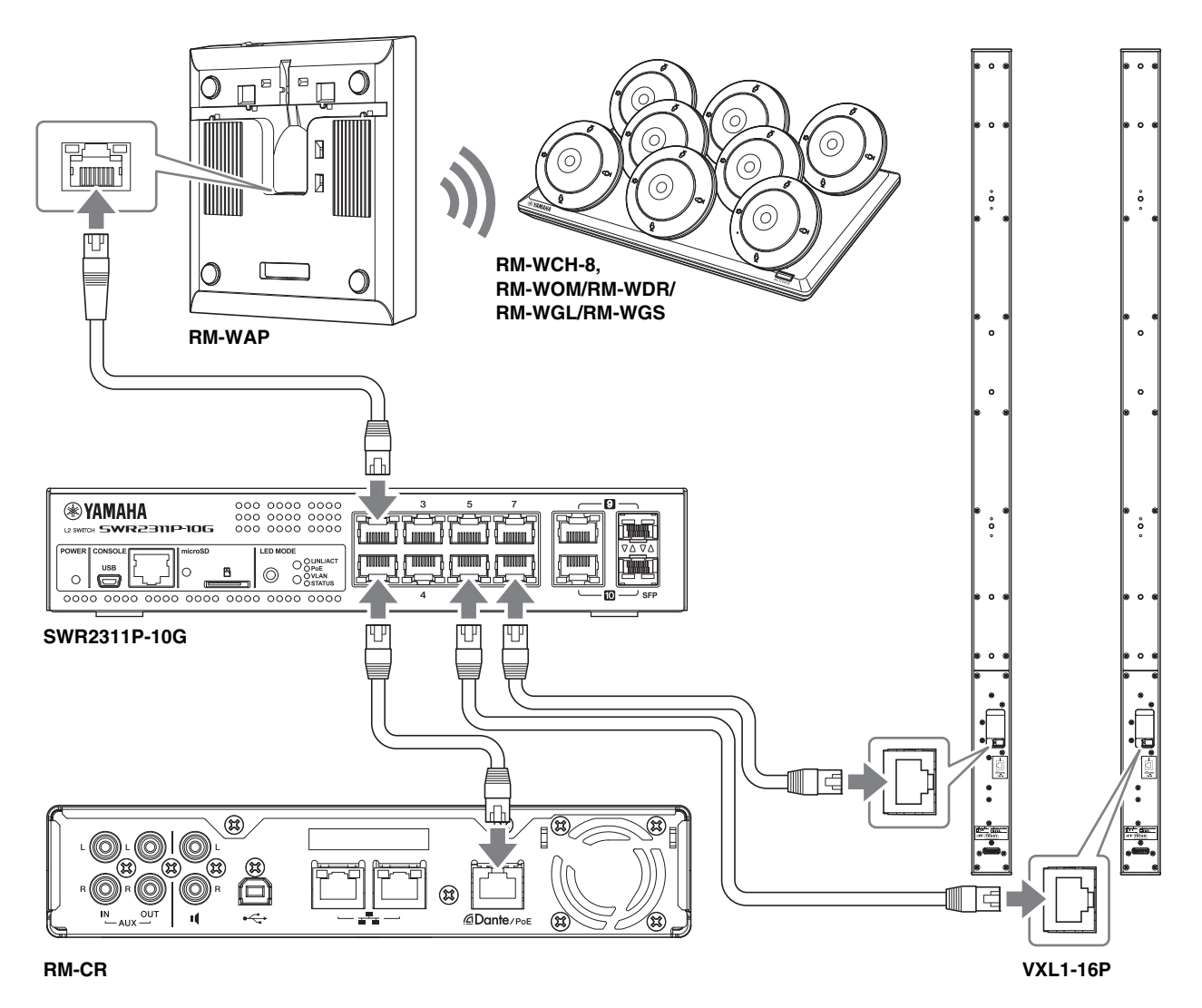

<span id="page-6-0"></span>**IMPORTANT :** Un commutateur DIP permettant de spécifier les réglages est disponible à l'arrière de chaque VXL1-16P. Avant de brancher les câbles LAN, réglez les commutateurs DIP comme illustré ci-dessous. Les réglages des commutateurs DIP des deux unités ne doivent pas être identiques.

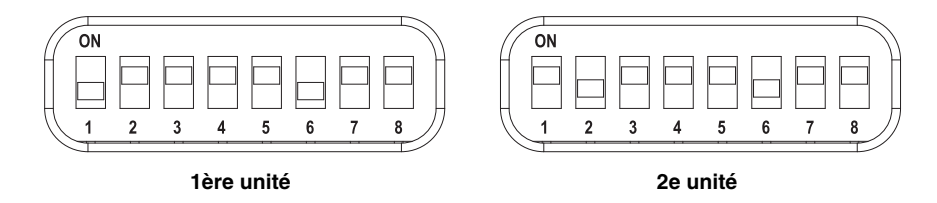

#### **Avant de configurer cette unité :**

Dans le cas d'une solution sans fil ADECIA incluant un RM-WAP, vérifiez l'environnement du signal dans la zone d'utilisation avec la fonction SITE SURVEY de l'interface graphique Web « RM-WAP Device Manager » avant de configurer cette unité. Pour plus de détails, voyez la section « INSTALLATION ET CONFIGURATION » dans le Manuel de référence du système de micro sans fil de la série RM.

## <span id="page-7-0"></span>**Configuration facile via l'interface graphique Web « Device Manager »**

Après avoir connecté cette unité à des périphériques, configurez-la à l'aide de l'interface graphique Web « RM-CR Device Manager ».

- Préparez les éléments suivants.
- Ordinateur
- Câble USB de type A-micro B (inclus avec l'unité)
- *1.* **Vérifiez que cette unité et tous les périphériques ont été mis sous tension.**
- *2.* **Connectez l'unité et l'ordinateur à l'aide d'un câble USB de type A-micro B.**

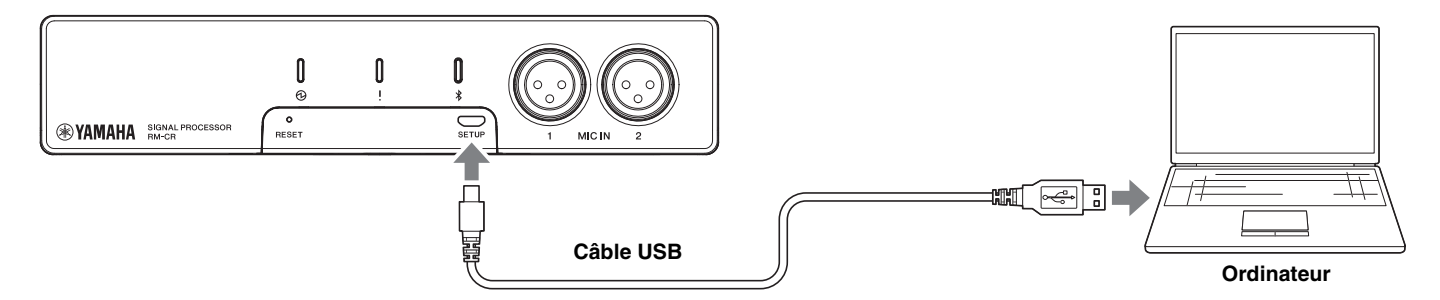

*3.* **Lancez un navigateur (Google Chrome ou Safari) sur l'ordinateur et tapez « 172.16.0.1 » dans la barre d'adresses.**

La première fenêtre de connexion de RM-CR Device Manager apparaît.

*4.* **Cliquez sur le bouton [SIGN UP] (S'inscrire) dans la première fenêtre de connexion.**

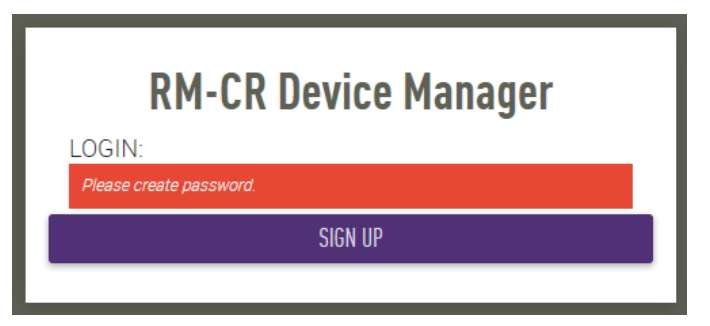

*5.* **Spécifiez un mot de passe dans la fenêtre de configuration du mot de passe, puis cliquez sur le bouton [SUBMIT] (Envoyer).**

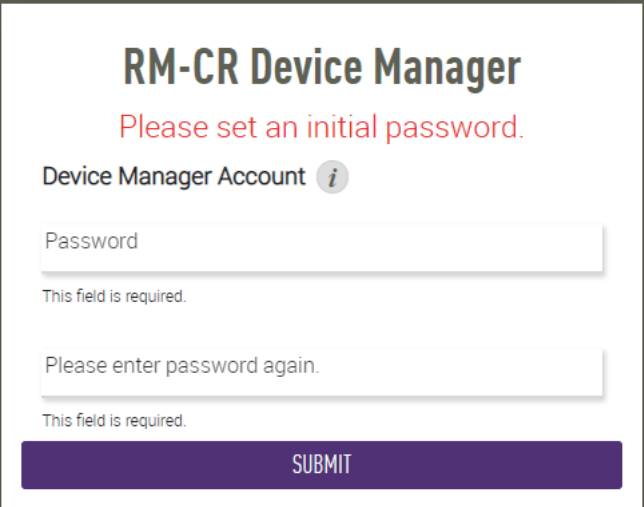

Manuel de référence du RM-CR

*6.* **Tapez le mot de passe dans la fenêtre de connexion, puis cliquez sur le bouton [LOGIN] (Connexion).** L'assistant démarre.

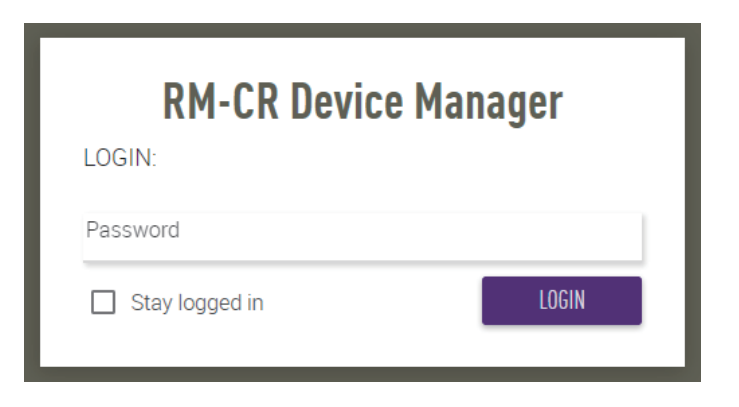

## *7.* **Suivez les instructions de l'assistant pour poursuivre la configuration.**

#### **[1. WELCOME] (Bienvenue)**

**Cliquez sur le bouton [NEXT] (Suivant).**

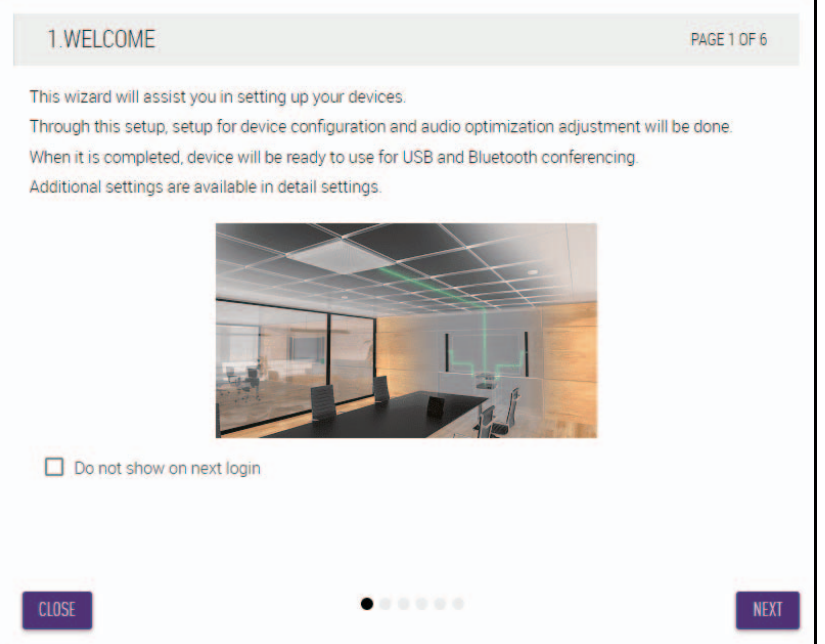

#### **[2. REGISTER YOUR PERIPHERAL DEVICE] (Enregistrer votre périphérique)**

#### 1 **Cliquez sur le bouton [ENABLE ALL & SEARCH] (Activer tout et rechercher).**

Les périphériques sont détectés et affichés dans la liste.

**NOTE :** Si aucun périphérique n'est détecté, vérifiez de nouveau les connexions des câbles LAN. Pour les unités VXL1-16P, vérifiez de nouveau les réglages des commutateurs DIP. (Reportez-vous à la page [7.](#page-6-0))

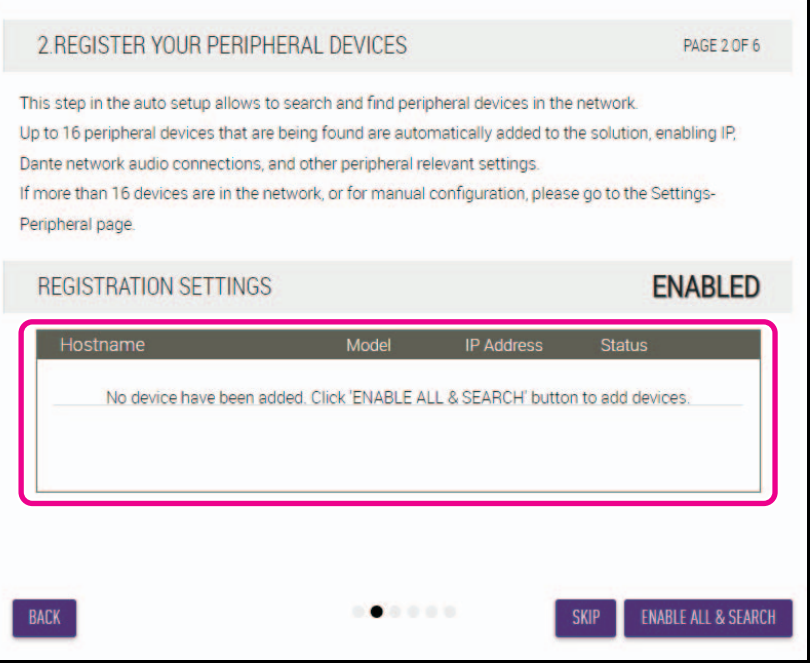

2 **Vérifiez que l'indication [connected] (connecté) apparaît sous [Status] (Statut) pour tous les périphériques, puis cliquez sur le bouton [NEXT].**

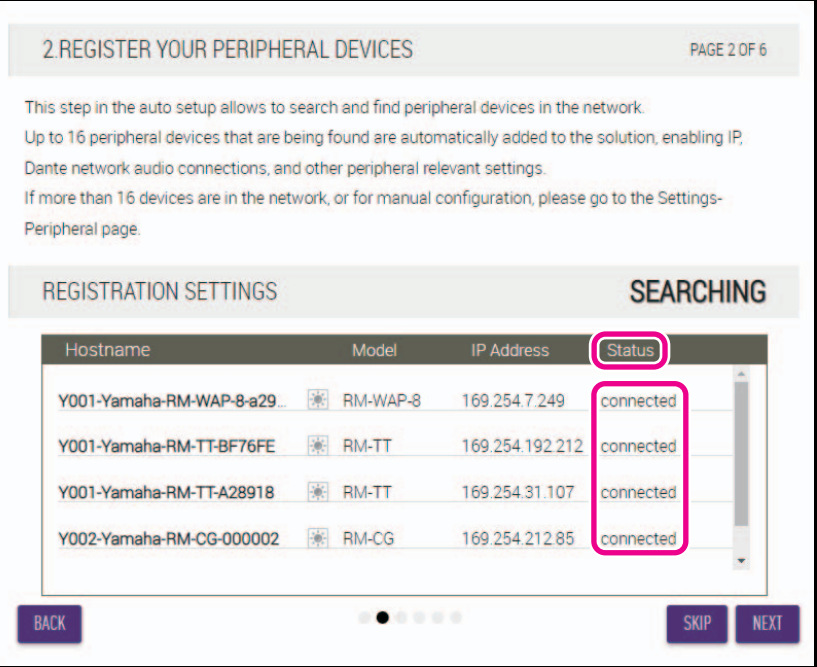

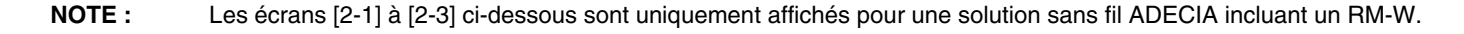

#### **[2-1. CHECKING WIRELESS ENVIROMENT] (Vérifier l'environnement sans fil)**

Les périphériques sont détectés par le RM-WAP et affichés dans la liste.

**Cliquez sur le bouton [NEXT] (Suivant).**

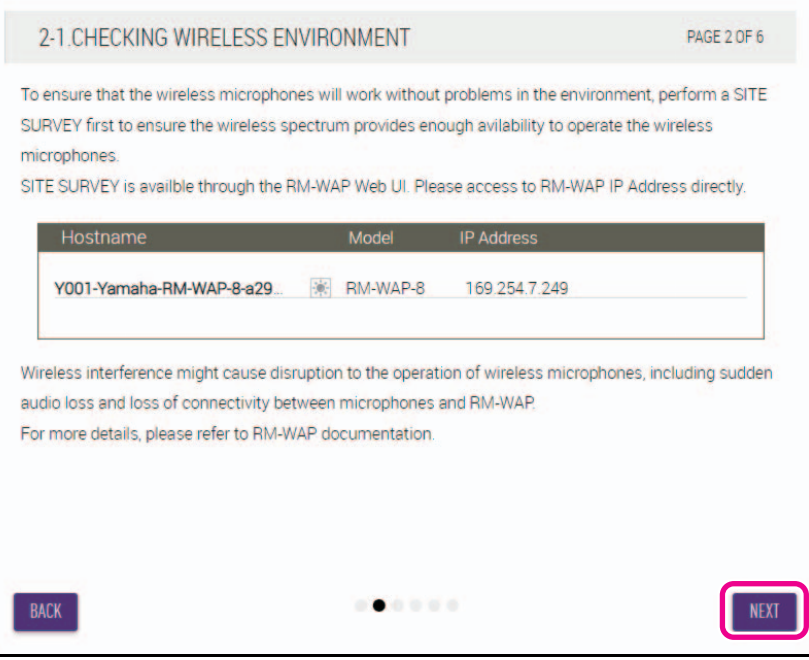

**[2-2. PAIR CHARGERS WITH RM-WAP] (Apparier les chargeurs et le RM-WAP)**

Appariez le RM-WAP et le chargeur.

- 1 **Sélectionnez le RM-WAP puis cliquez sur le bouton [PAIR].**
- 2 **Maintenez le bouton PAIR sur le RM-WCH enfoncé pendant au moins deux secondes.**
- 3 **Cliquez sur le bouton [NEXT] (Suivant).**

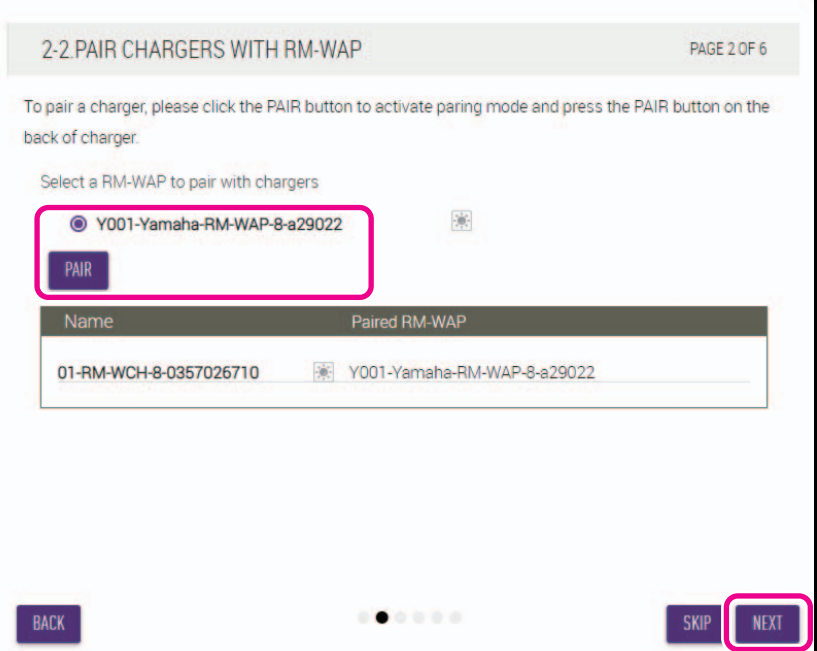

#### **[2-3. PAIR MICHROPHONE WITH RM-WAP] (Apparier les microphones et le RM-WAP)**

Appariez le RM-WAP et les microphones sans fil.

**IMPORTANT :** Placez tous les microphones sans fil sur le chargeur.

- 1 **Sélectionnez le RM-WAP puis cliquez sur le bouton [PAIR].**
- 2 **Maintenez le bouton ACTIVATE sur le RM-WCH enfoncé pendant au moins deux secondes.**
- 3 **Cliquez sur le bouton [NEXT] (Suivant).**

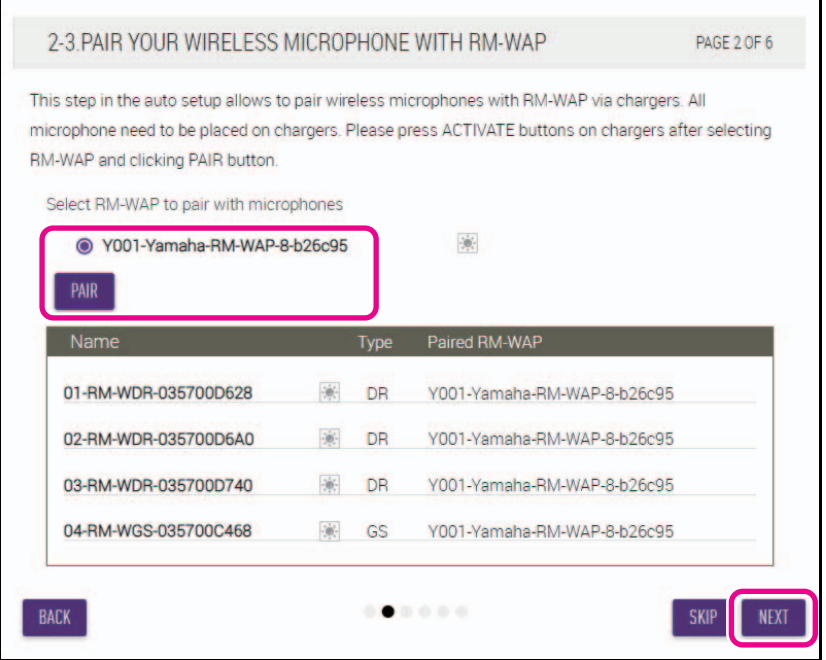

#### **[3. CHECK FIRMWARE VERSION] (Vérifier la version du microprogramme)**

**Vérifiez la version du microprogramme, puis cliquez sur le bouton [NEXT] (Suivant).**

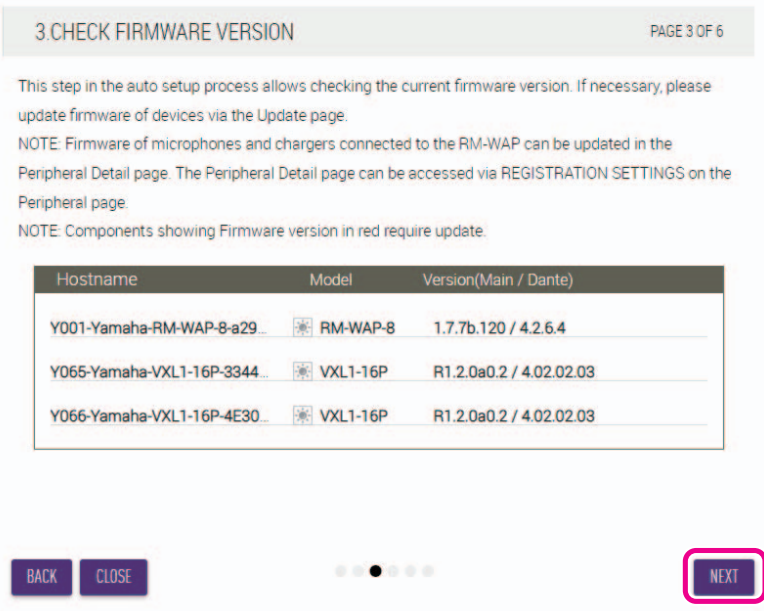

**NOTE :** Un numéro de version affiché en rouge signale que le microprogramme doit être mis à jour.

Mettez à jour le microprogramme des RM-CR, RM-CG, RM-TT, RM-WAP et VXL1-16P via [TOOLS][Update][FIRMWARE UPDATE] dans l'interface graphique Web « RM-CR Device Manager ».

Mettez à jour le microprogramme des RM-WCH, RM-WOM, RM-WDR, RM-WGL et RM-WGS via [SETTINGS]→[Peripheral]→[REGISTRATION SETTING]→[VIEW sous « Details »→[FIRMWARE UPDATE] dans l'interface graphique Web « RM-CR Device Manager ». Après avoir mis à jour le microprogramme, cliquez sur [AUTO SETUP] (dans la barre de menu de l'interface graphique Web « RM-CR Device Manager ») pour exécuter à nouveau la procédure de configuration automatique.

#### **[4. LOCATE PERIPHERAL DANTE SPEAKERS] (Localiser les haut-parleurs Dante)**

**Configurez [Position] pour chaque haut-parleur sur [Left] (Gauche) ou [Right] (Droite) en fonction de la position de montage réelle, puis cliquez sur le bouton [NEXT].**

NOTE : Si vous cliquez sur (Bouton d'identification) sur la droite, sous [Hostname] (Nom d'hôte), le voyant du hautparleur correspondant clignote, ce qui vous permet de vérifier la position de montage.

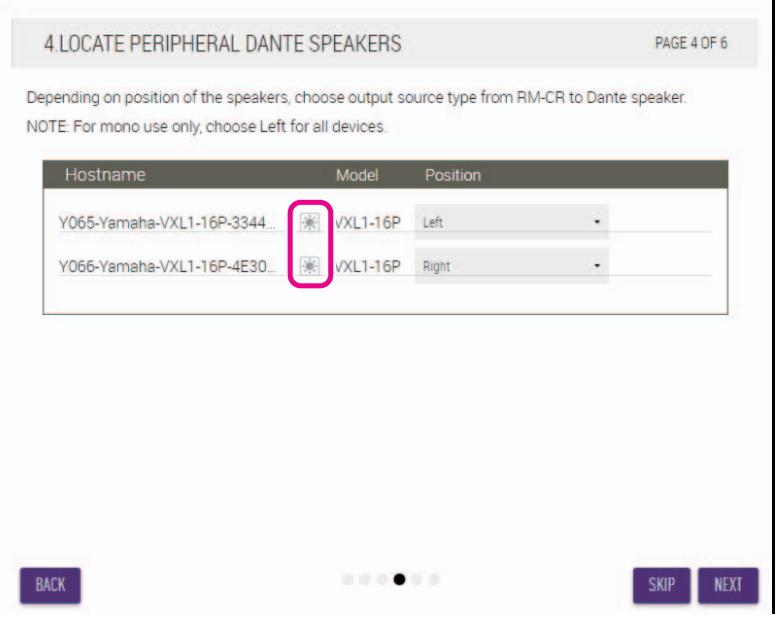

Manuel de référence du RM-CR

#### **[5. EXECUTE AUTOMATIC AUDIO TUNING] (Exécuter l'accordage audio automatique)**

#### 1 **Cliquez sur le bouton [EXECUTE] (Exécuter).**

La fenêtre change et l'accordage audio automatique démarre.

**IMPORTANT :** • Pour une précision supérieure, évitez autant que possible de faire du bruit pendant l'accordage.

- Quand [Use analog speakers] (Utiliser des haut-parleurs analogiques) est désactivé, la fenêtre de réglage du volume des haut-parleurs analogiques ne s'affiche pas.
	- 5.EXECUTE AUTOMATIC AUDIO TUNING PAGE 5 OF 6 To improve the room experience, the system will automatically analyze the acoustics of the room so that the sound is the best possible experience for speakers and microphones NOTE: The approximate time will be several minutes, depending on the number of peripheral devices. Speakers may sound a little louder than normal, but it does not affect any results. To measure correctly, please do not make a noise or interrupt speaker playback. Ensure that the speakers are installed in their final position. For tuning, the microphone needs to be in a position where it can measure the audio from the speaker. Use analog speakers  $(i)$  $\begin{array}{cccccccccccccc} 0 & 0 & 0 & 0 & 0 & \bullet \end{array}$ **BACK EXECUTE** 5 EXECUTE AUTOMATIC AUDIO TUNING PAGE 5 OF 6 Adjust Volume Left (Ch.1) Speaker Adjust the volume of your analog speakers to provide sufficient volume for the audio tuning. A test sound will be played. Increase the volume of the left channel until a sufficient volume is reached for tuning. Once a sufficient volume is reached the tuning process will automatically progress to the next page Speaker
- **NOTE :** Le son est émis depuis les haut-parleurs pendant l'accordage.

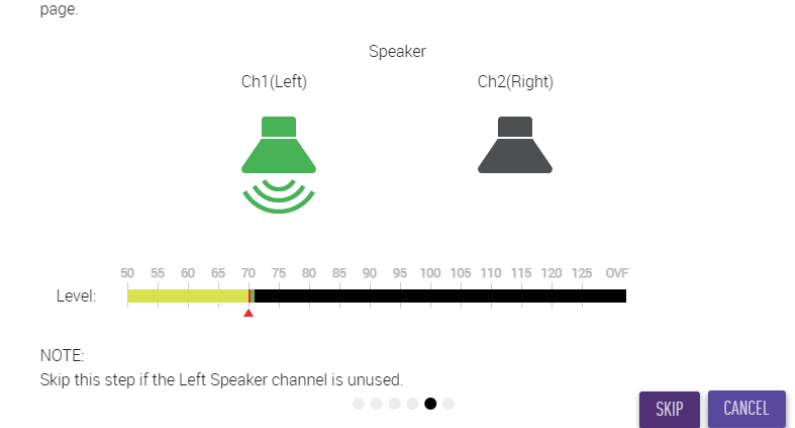

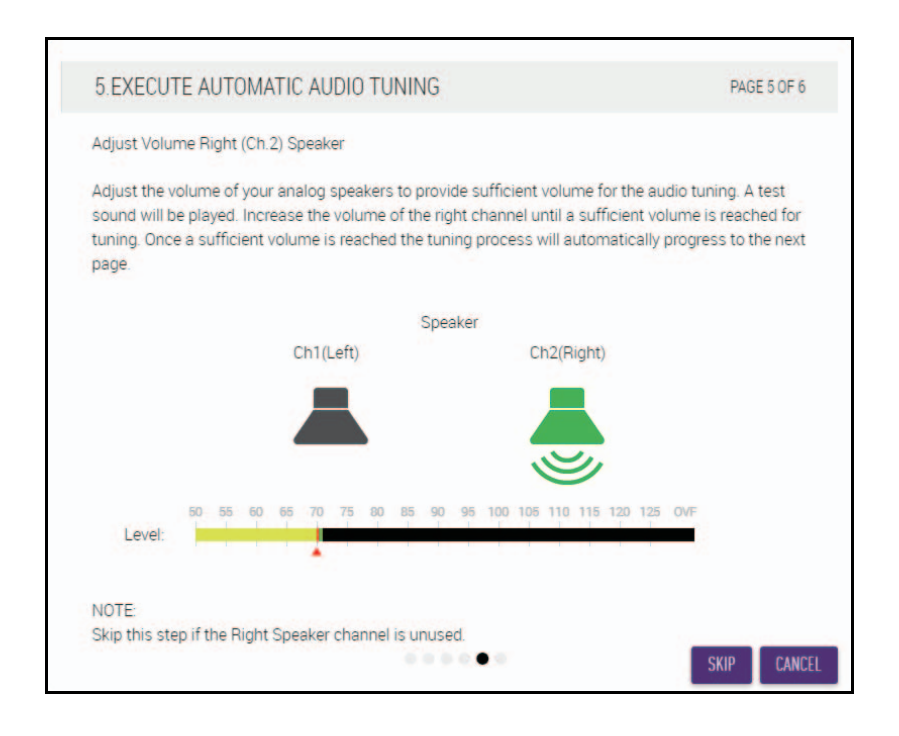

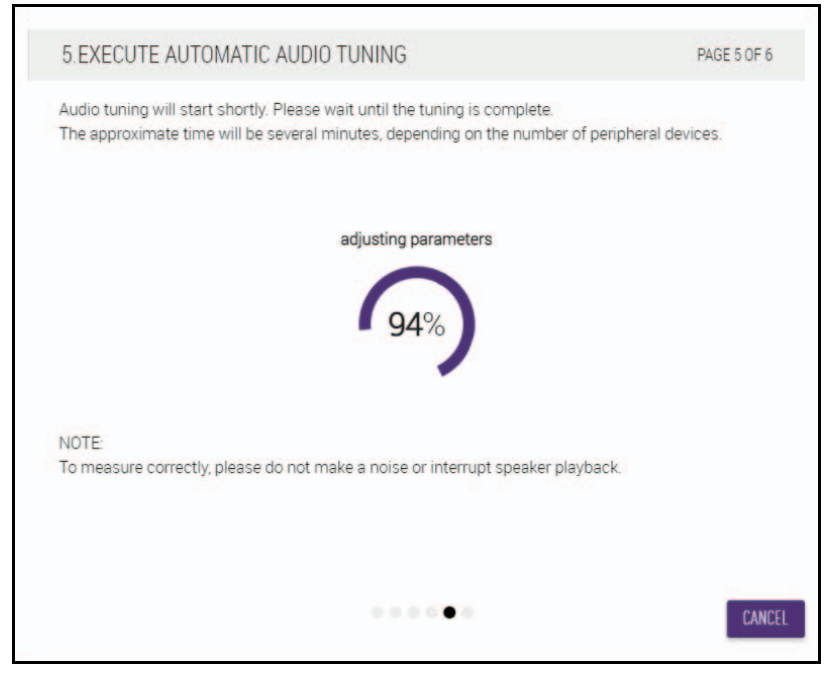

2 **Confirmez la fin de l'accordage, puis cliquez sur le bouton [NEXT] (Suivant).**

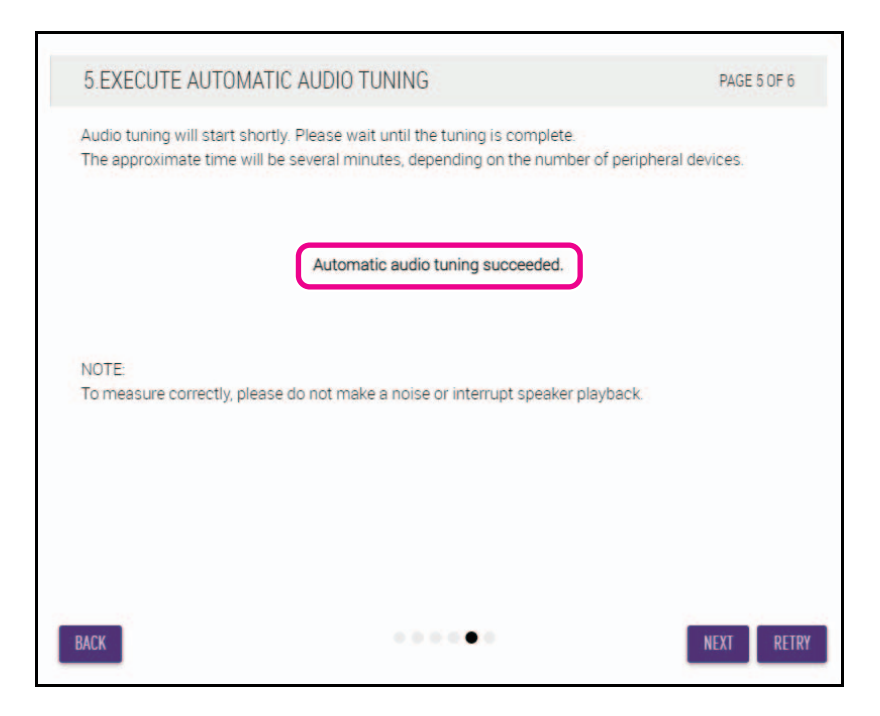

**[6. READY TO USE] (Prêt pour utilisation)**

**Cliquez sur le bouton [CLOSE] (Fermer).**

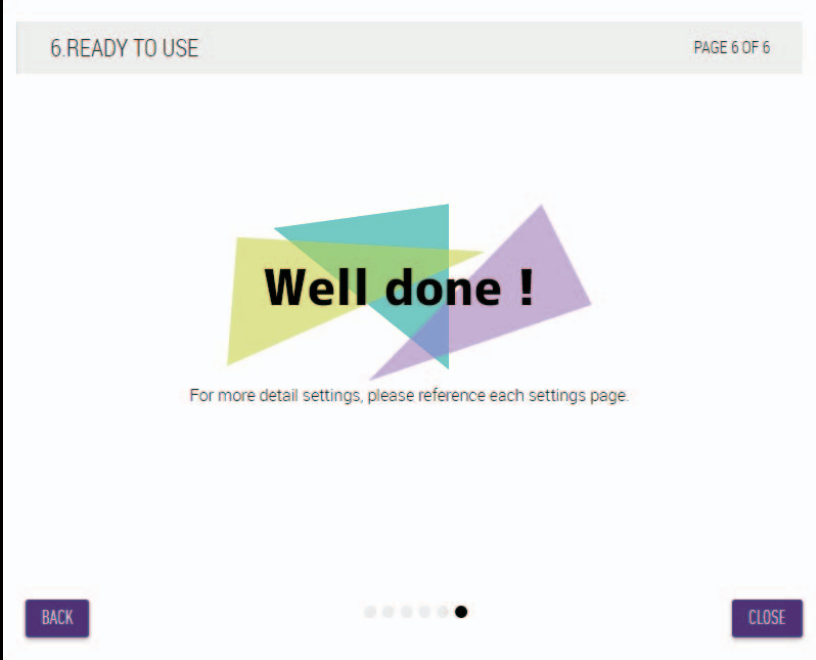

La configuration est à présent terminée.

**NOTE :** Utilisez l'interface graphique Web « RM-CR Device Manager » pour effectuer des réglages détaillés des paramètres de l'unité.

## <span id="page-16-0"></span>**COMMANDES ET FONCTIONS**

## <span id="page-16-1"></span>**Panneau avant**

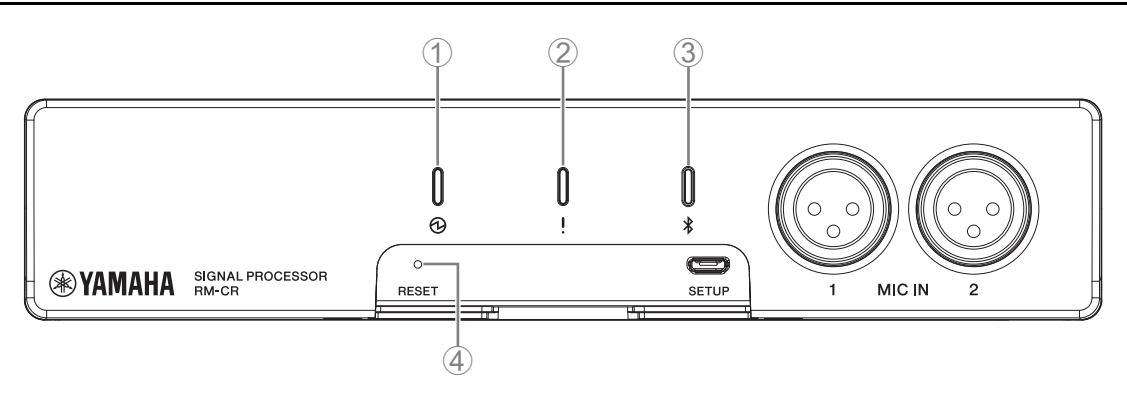

#### 1 **Témoin d'alimentation**

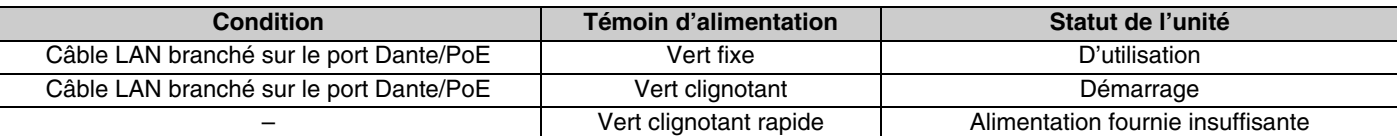

### 2 **Témoin de statut**

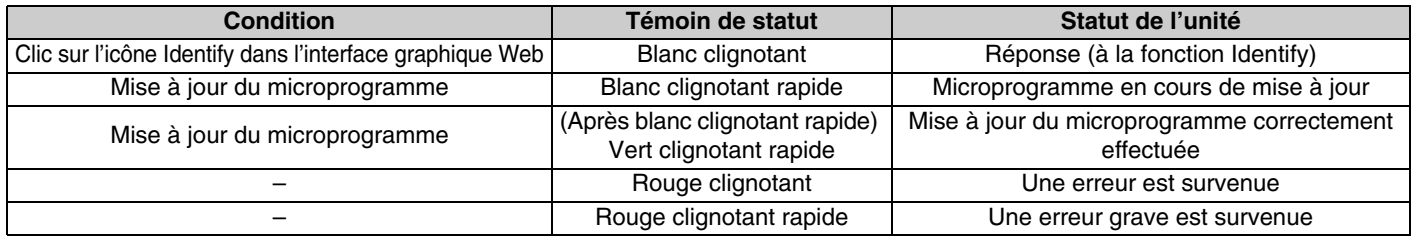

**NOTE :** Les erreurs, qu'elles soient graves ou non, sont enregistrées dans le journal d'alertes. Pour plus de détails, reportezvous à la page [29.](#page-28-0)

#### 3 **Bouton/voyant (Bluetooth®)**

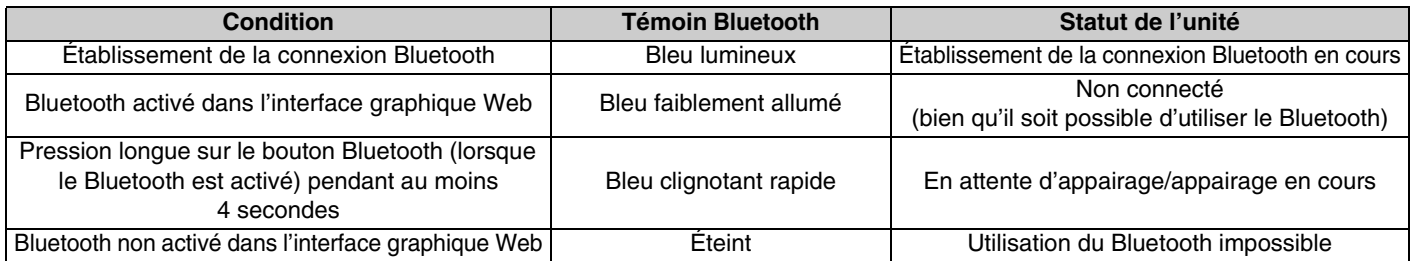

#### 4 **Bouton [RESET]**

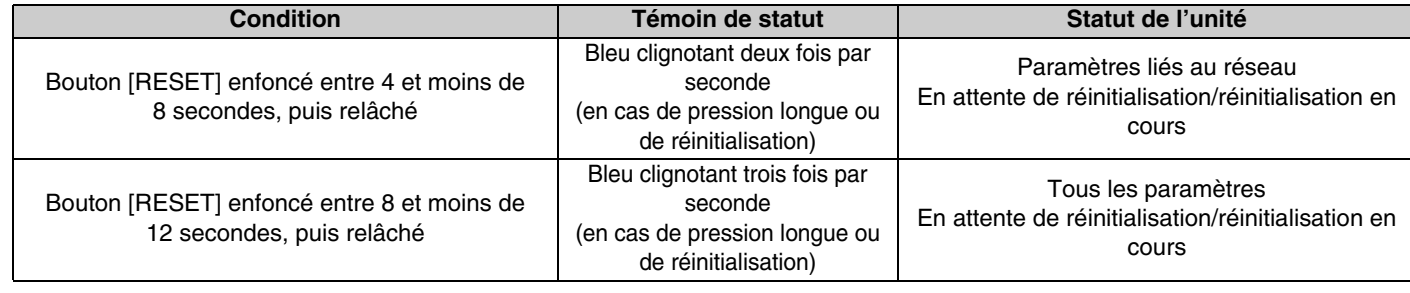

**NOTE :** Utilisez un objet à pointe fine, tel qu'une broche d'éjection, pour appuyer sur le bouton [RESET].

#### Manuel de référence du RM-CR

## <span id="page-17-0"></span>**Panneau arrière**

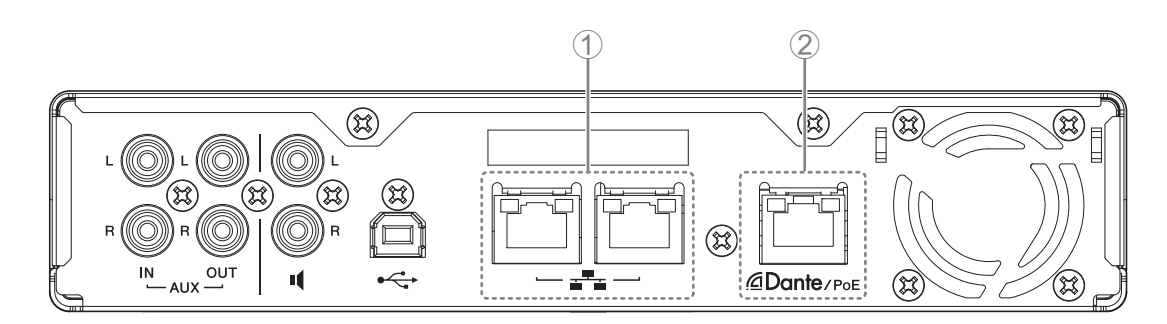

### 1 **Témoins du port réseau (port réseau)**

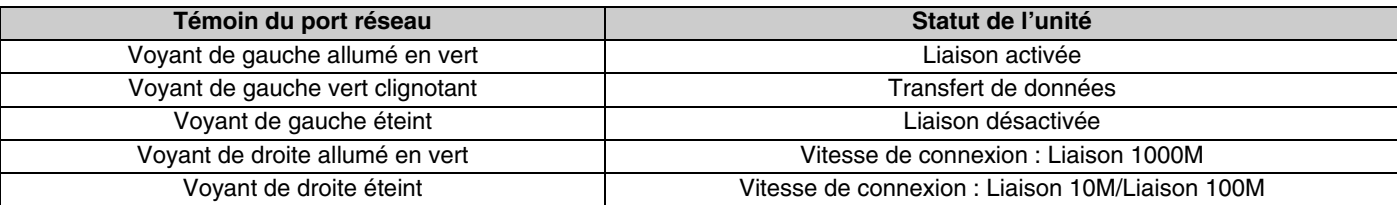

### 2 **Témoins du port réseau (port Dante/PoE)**

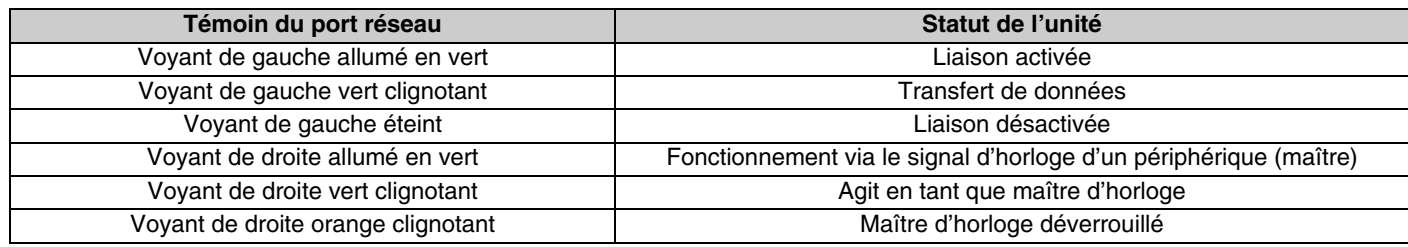

## <span id="page-18-0"></span>**CONNEXION DES APPAREILS DE COMMUNICATION**

Les exemples suivants présentent une connexion à un appareil de communication.

## <span id="page-18-1"></span>**Connexion d'un ordinateur**

Préparez les éléments suivants.

- Ordinateur
- Câble USB de type A-B (inclus avec l'unité)

**NOTE :** Il n'est pas nécessaire d'installer un pilote USB.

### *1.* **Connectez l'unité et l'ordinateur à l'aide d'un câble USB.**

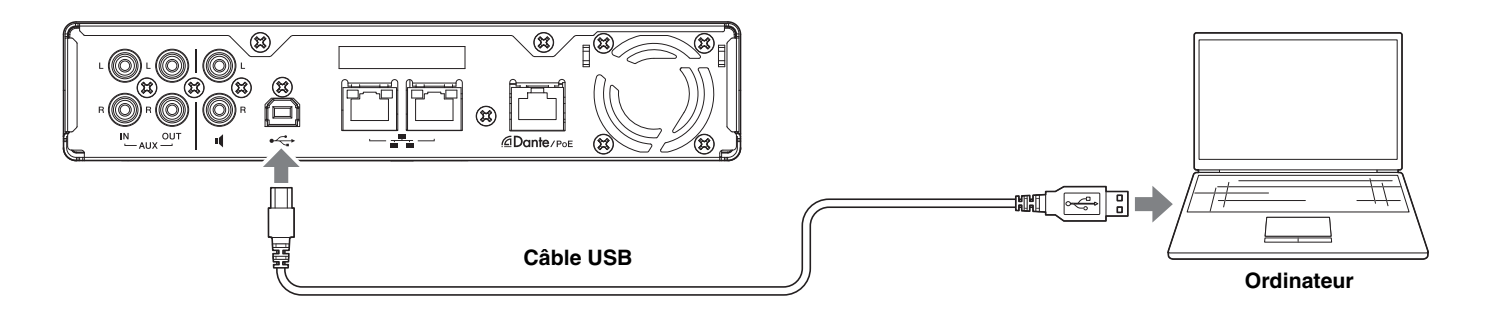

Voilà qui met fin à la connexion. En vous référant aux pages suivantes, vérifiez qu'une connexion appropriée peut être établie.

**NOTE :** Les fenêtres peuvent varier en fonction de l'ordinateur.

## **[Pour Windows]**

Ouvrez le panneau de commande du son et vérifiez que [Yamaha RM-CR] est configuré sur [Default Device] (Appareil par défaut) dans les onglets [Playback] (Reproduction) et[Recording] (Enregistrement). Sinon, sélectionnez [Yamaha RM-CR], cliquez sur [Set Default] (Définir par défaut), puis cliquez sur [OK].

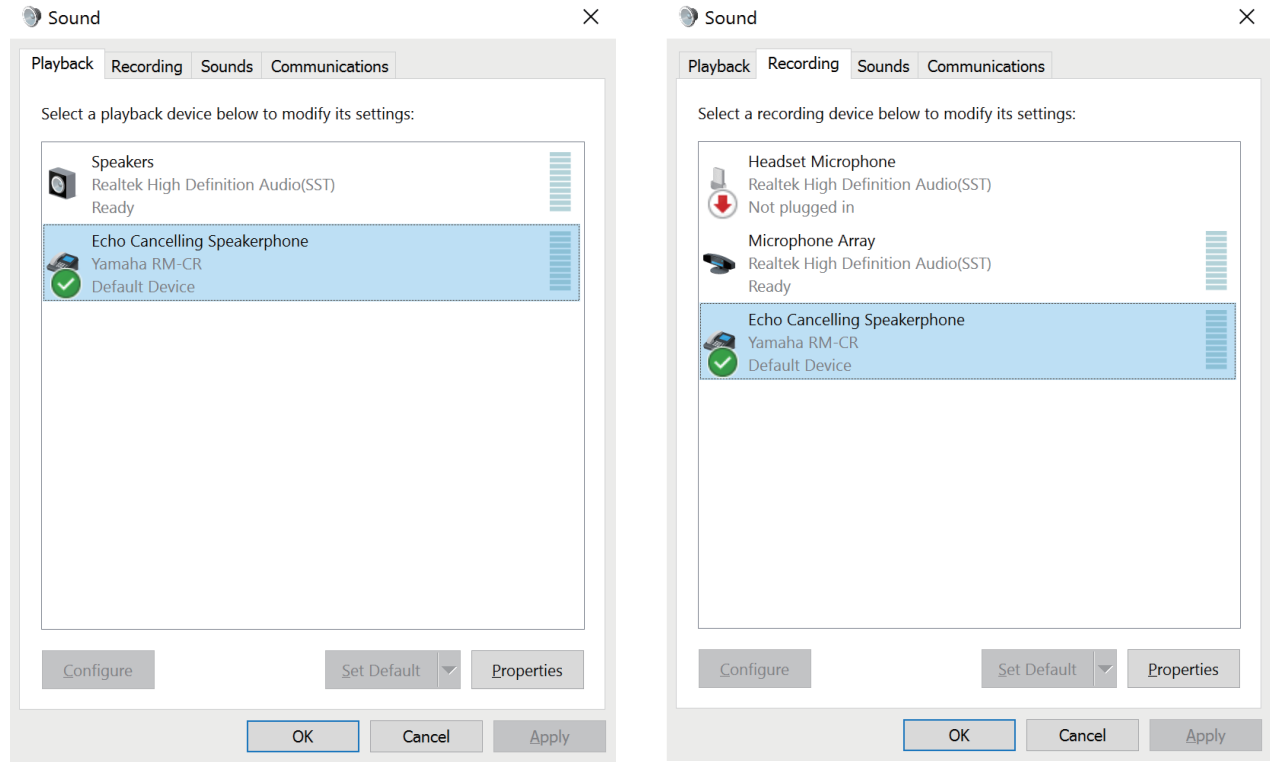

**NOTE :** Réglez la sensibilité du microphone (volume d'entrée) selon les besoins. Sélectionnez [Yamaha RM-CR] dans l'onglet [Recording], puis cliquez sur [Properties] (Propriétés) pour ouvrir la fenêtre [Echo Cancelling Speakerphone Properties] (Propriété du haut-parleur d'annulation de l'écho). Cliquez sur l'onglet [Levels] (Niveaux) pour afficher l'ajusteur.

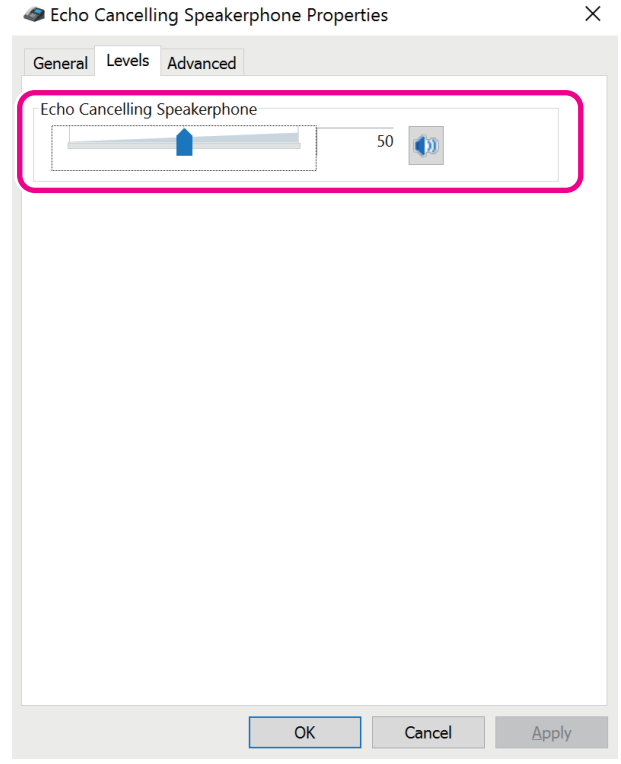

Manuel de référence du RM-CR

## **[Pour macOS]**

Ouvrez les préférences [Sound] (Son) et vérifiez que [Yamaha RM-CR] est sélectionné dans les onglets [Output] et [Input]. Sinon, cliquez sur [Yamaha RM-CR].

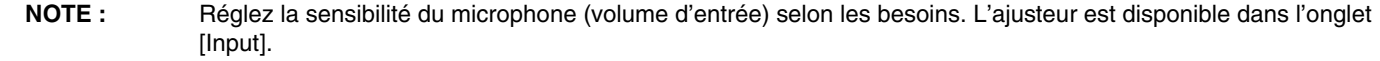

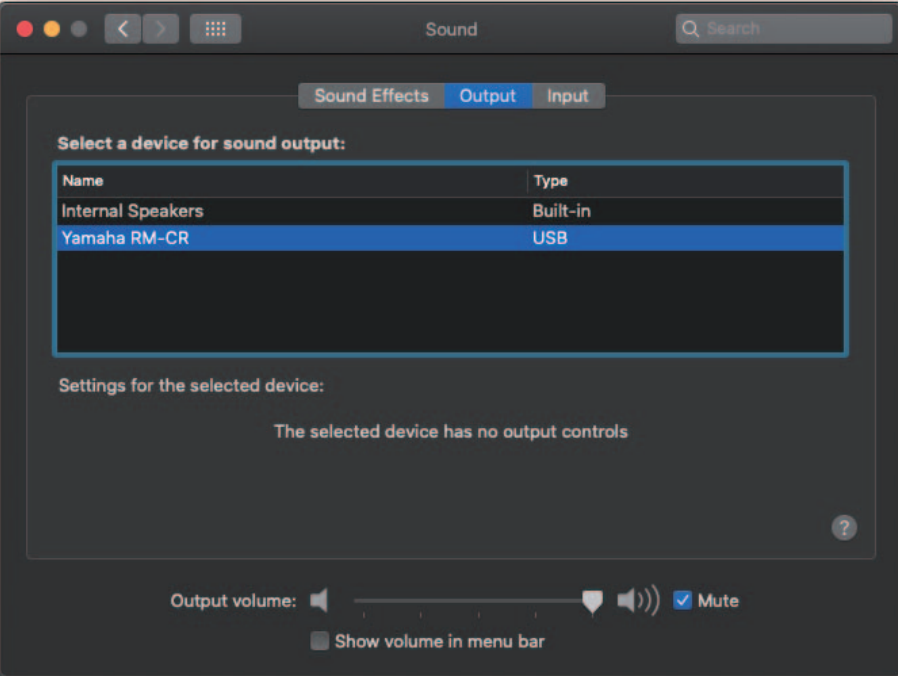

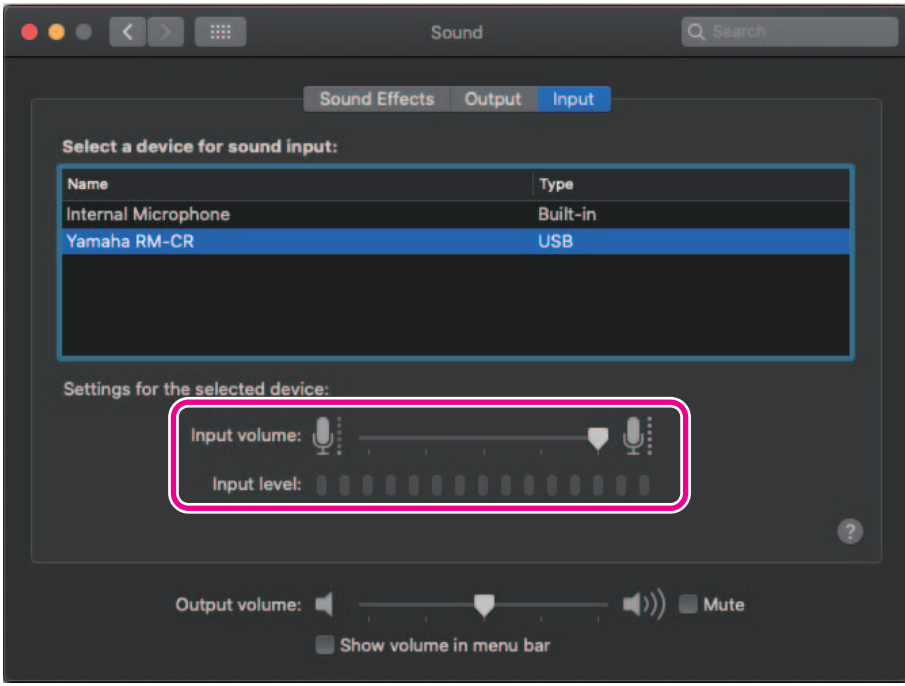

## <span id="page-21-0"></span>**Connexion d'un smartphone**

Préparez les éléments suivants.

#### • Smartphone

- **IMPORTANT :** Le Bluetooth doit d'abord être activé dans l'interface graphique Web « RM-CR Device Manager ».
	- Cette unité ne peut pas être connectée à plusieurs smartphones en même temps via bluetooth.
	- La connexion Bluetooth de cette unité est destinée aux smartphones. Ne l'utilisez pas pour la connexion à un ordinateur.

## **[Première connexion]**

#### *1.* **Appuyez sur le bouton Bluetooth du panneau avant de l'unité pendant au moins quatre secondes.**

L'unité bascule en mode d'attente d'appariement et le voyant Bluetooth clignote rapidement en bleu.

**NOTE :** L'appairage signifie que l'unité et le smartphone s'enregistrent l'un l'autre en fonction des informations requises pour établir une connexion Bluetooth.

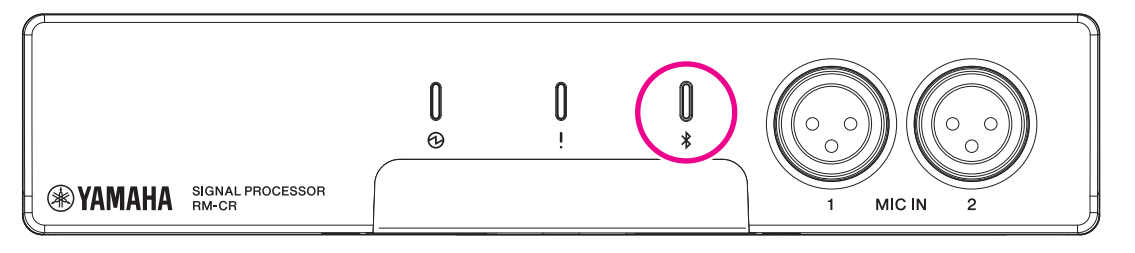

#### *2.* **Activez le Bluetooth sur le smartphone et sélectionnez [Yamaha RM-CR-XXXXXX] (« XXXXXX » étant l'adresse MAC de l'unité).**

La connexion est effectuée au terme de l'appairage. Vérifiez que la connexion est établie sur l'écran du smartphone.

- **IMPORTANT :** Par défaut, la clé de sécurité est définie sur « 0000 » (numéros). Cette clé de sécurité peut être modifiée dans l'interface graphique Web.
- **NOTE :** Si 60 secondes s'écoulent sans que l'appariement soit effectué, le mode d'attente d'appariement de l'unité est annulé.
	- Pour annuler le mode d'attente d'appariement, appuyez sur le bouton/voyant Bluetooth tandis que le voyant clignote.
	- Cette unité peut être appairée à huit smartphones au maximum. Une fois l'appairage avec le neuvième appareil terminé, celui présentant la date et l'heure les plus anciennes est annulé.

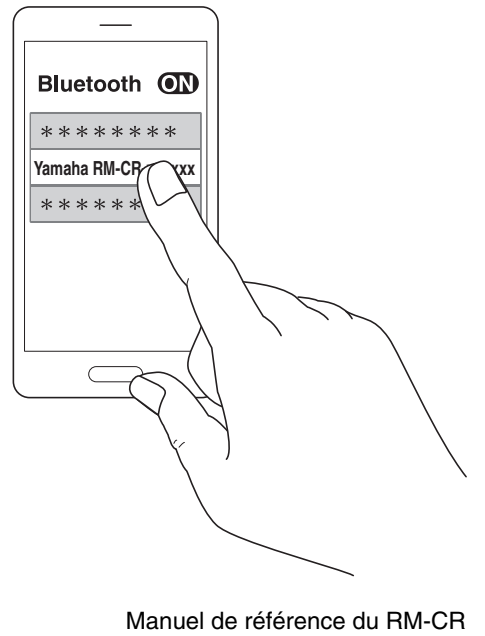

## **[Connexion d'un smartphone appairé]**

*1.* **Activez le Bluetooth sur le smartphone et sélectionnez [Yamaha RM-CR-XXXXXX] (« XXXXXX » étant l'adresse MAC de l'unité).**

Voilà qui met fin à la connexion. Vérifiez que la connexion est établie sur l'écran du smartphone.

## **[Déconnexion]**

Vous pouvez désactiver la connexion Bluetooth à l'aide d'une des méthodes suivantes.

- Appuyez sur le bouton Bluetooth de l'unité.
- Désactivez le Bluetooth sur le smartphone.
- Mettez l'unité ou le smartphone hors tension.
	- **NOTE :** La connexion Bluetooth de cette unité peut également être établie à l'aide de l'interface graphique Web « RM-CR Device Manager ».

## <span id="page-22-0"></span>**Connexion d'un système de vidéoconférence**

Préparez les éléments suivants.

- Système de vidéoconférence
- Câble audio avec fiches RCA stéréo à une ou aux deux extrémités ×2
	- **NOTE :** Les fiches du câble audio qui sont connectées au système de vidéoconférence ne doivent pas nécessairement être des fiches RCA stéréo. Préparez des câbles qui répondent aux caractéristiques techniques du système de vidéoconférence.
- *1.* **Connectez cette unité au système de vidéoconférence avec les câbles audio.**

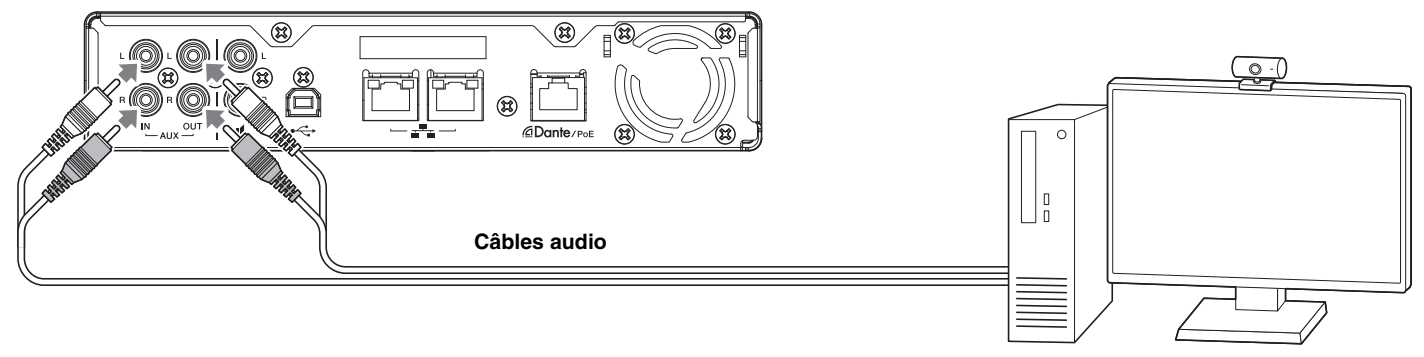

**Système de vidéoconférence**

#### *2.* **Vérifiez/modifiez les réglages d'entrée/sortie audio du système de vidéoconférence.**

**IMPORTANT :** Éteignez le microphone et les haut-parleurs du système de vidéoconférence.

## <span id="page-23-0"></span>**CONNEXION D'APPAREILS D'EXTENSION**

Les exemples suivants présentent une connexion à un appareil d'extension.

## <span id="page-23-1"></span>**Connexion d'un microphone portable**

Connectez cette unité à un microphone portable pour parler à l'autre partie et amplifier votre voix dans l'environnement où vous vous trouvez.

Préparez les éléments suivants.

• Microphone portable

#### *1.* **Connectez l'unité au microphone portable.**

**NOTE :** Il est possible de connecter deux microphones portables en même temps.

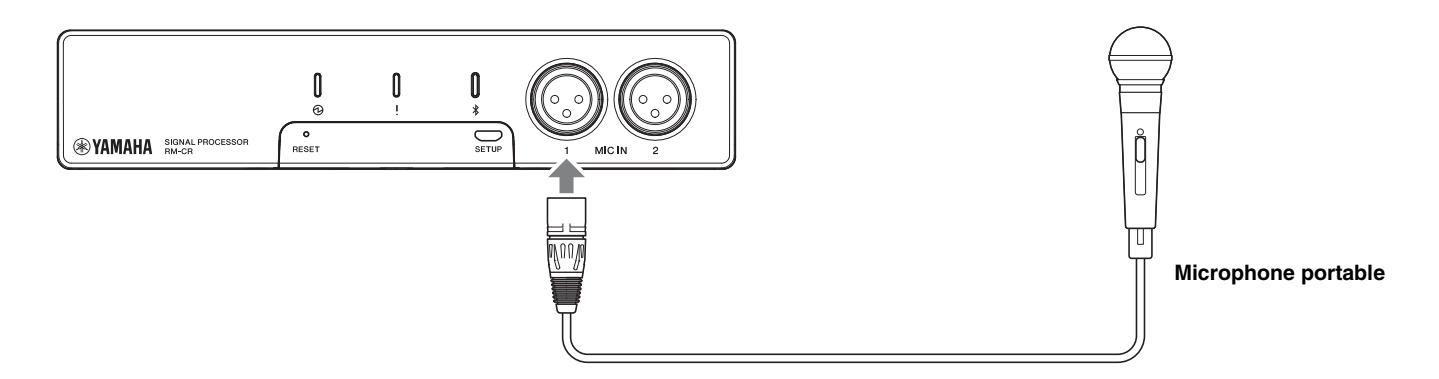

## <span id="page-23-2"></span>**Connexion d'un haut-parleur avec amplificateur intégré**

Connectez cette unité à un haut-parleur avec amplificateur intégré pour étendre la plage de reproduction dans votre environnement.

Préparez les éléments suivants.

- Haut-parleur avec amplificateur intégré
- Câble audio avec fiche RCA à une ou aux deux extrémités
	- **AVIS :** Utilisez un haut-parleur avec amplificateur intégré qui présente peu de retard et de distorsion. L'utilisation d'un hautparleur avec beaucoup de retard ou de distorsion peut provoquer un écho pour l'autre partie.
	- **NOTE :** La fiche du câble audio qui est connectée au haut-parleur avec amplificateur intégré ne doit pas nécessairement être une fiche RCA. Préparez un câble qui répond aux caractéristiques techniques du haut-parleur avec amplificateur intégré.

#### *1.* **Connectez l'unité au haut-parleur.**

**NOTE :** Il est possible de connecter deux haut-parleurs avec amplificateurs intégrés en même temps.

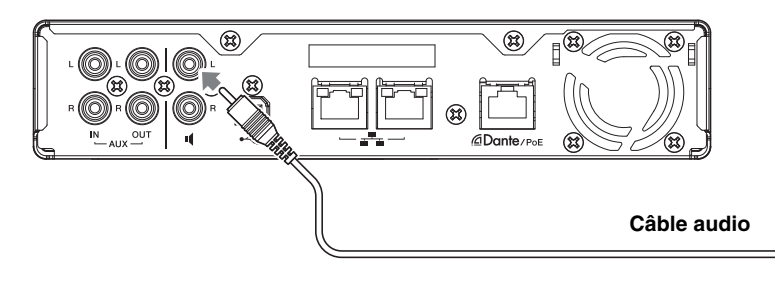

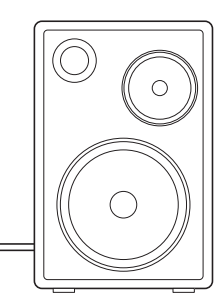

**Haut-parleur avec amplificateur intégré**

## <span id="page-24-1"></span>**LOGICIEL UTILITAIRE DISPONIBLE**

## <span id="page-24-0"></span>**Démarrage de l'interface graphique Web « Device Manager »**

L'interface graphique Web « RM-CR Device Manager » est une application destinée aux administrateurs et permettant de vérifier/ modifier les paramètres de l'unité et d'ADECIA.

Exécutez les étapes ci-dessous pour démarrer l'application.

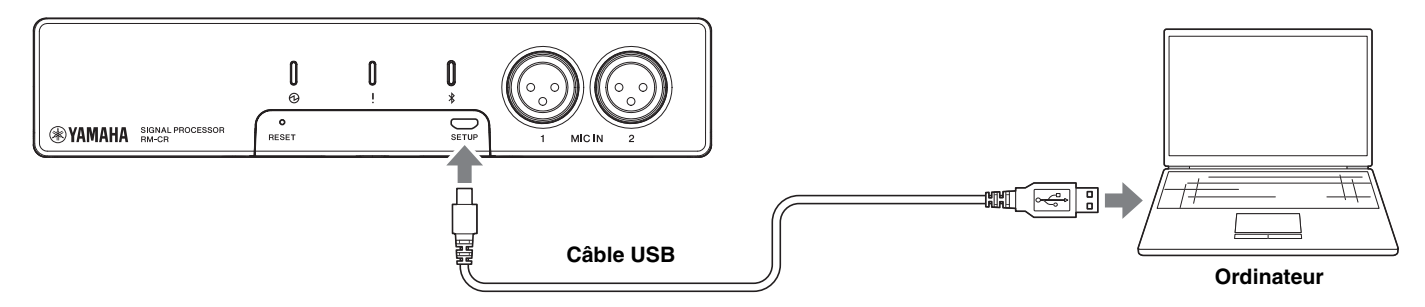

- *1.* **Connectez l'unité et l'ordinateur à l'aide d'un câble USB de type A-micro B.**
- *2.* **Lancez un navigateur (Google Chrome ou Safari) sur l'ordinateur et tapez « 172.16.0.1 » dans la barre d'adresses.**

Le logiciel RM-CR Device Manager démarre.

*3.* **Tapez le mot de passe spécifié dans la fenêtre de connexion, puis cliquez sur le bouton [LOGIN] (Connexion).**

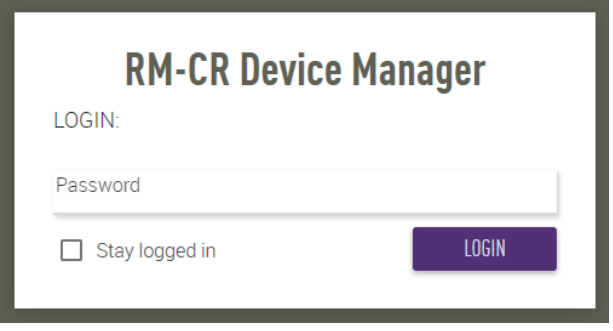

La fenêtre [HOME] (Accueil) s'affiche.

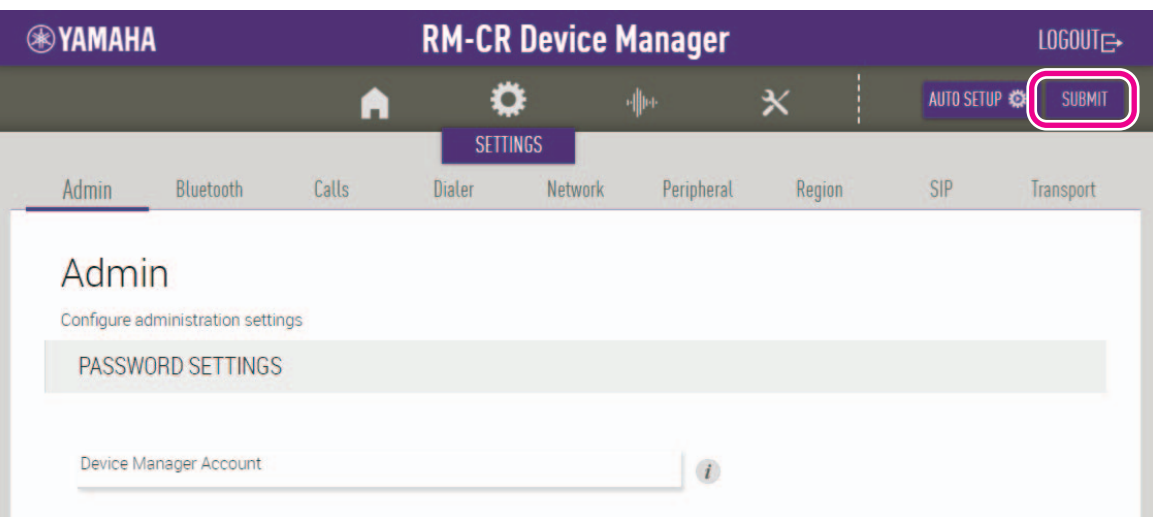

- **NOTE :** Pour plus de détails sur l'utilisation de l'interface graphique Web « RM-CG Device Manager », voyez le guide de fonctionnement de l'interface graphique Web « RM-CR RM-CG RM-TT Device Manager ».
	- Le RM-CR et l'ordinateur peuvent aussi être connectés à un commutateur réseau avec un câble Ethernet. Dans ce cas, pour pouvoir démarrer l'interface graphique Web « RM-CR Device Manager », l'application « RM Device Finder » est requise pour permettre la détection des dispositifs de la série RM sur le réseau. Pour plus de détails, voyez le guide d'utilisation fourni avec RM Device Finder.

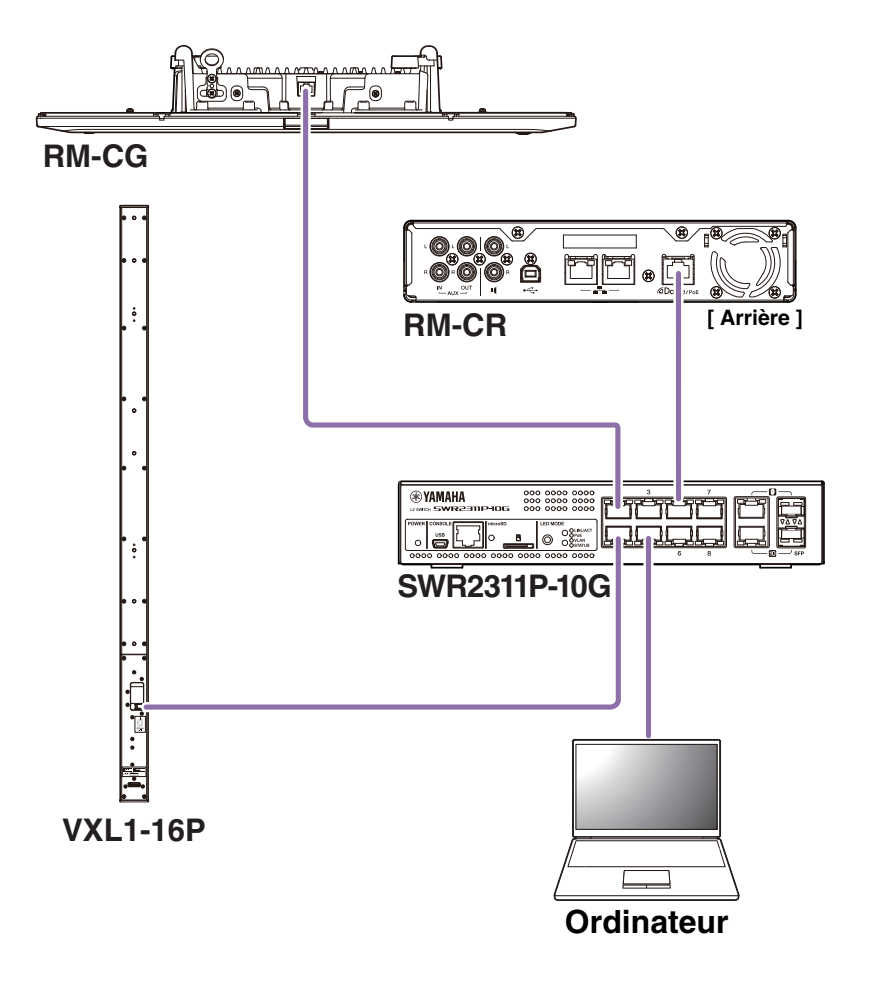

Vous pouvez télécharger la dernière version des logiciels et manuels sur le site Internet ci-dessous.

#### **Site Web de Yamaha (Téléchargements) <https://download.yamaha.com/>**

## <span id="page-26-0"></span>**Utilisation de ProVisionaire Control**

ProVisionaire Control est un logiciel d'application Windows permettant de commander à distance les paramètres de divers dispositifs via un panneau de commande unique. Avec la série RM, le logiciel ProVisionaire Control est installé dans la salle de conférence et sert au contrôle du routage du son et des appels de conférence. C'est tout particulièrement nécessaire pour les appels VoIP et les salles de conférence exploitant simultanément plusieurs routages d'appel (VoIP/Bluetooth/AUX/USB). Des fichiers modèles pour le contrôle de routage des appels de conférence via la série RM sont disponibles pour le téléchargement sur le site Internet du RM-CR.

Voici un exemple de connexion intégrant ProVisionaire Control.

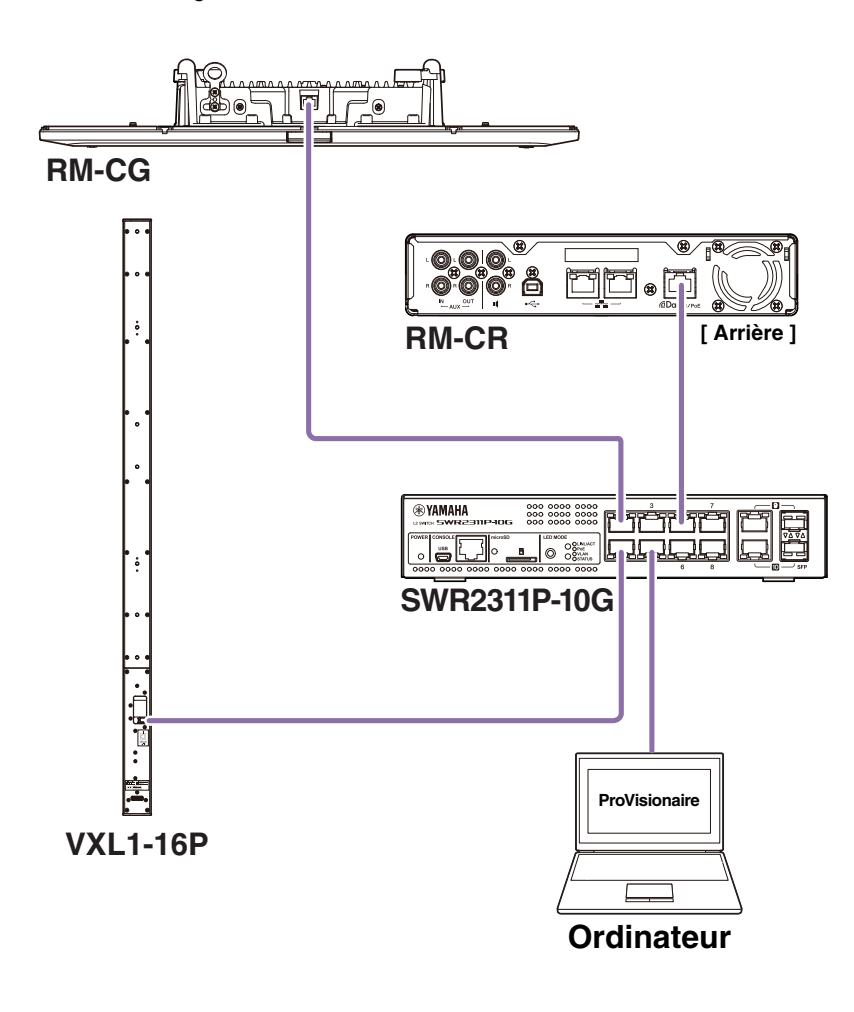

**NOTE :** Pour plus de détails sur l'utilisation de ProVisionaire Control, voyez le Guide de configuration de ProVisionaire Control.

Le manuel peut être téléchargé sur le site Internet ci-dessous.

 **Site Web de Yamaha (Téléchargements) <https://download.yamaha.com/>**

## <span id="page-27-1"></span>**ANNEXE**

## <span id="page-27-0"></span>**Schéma logique**

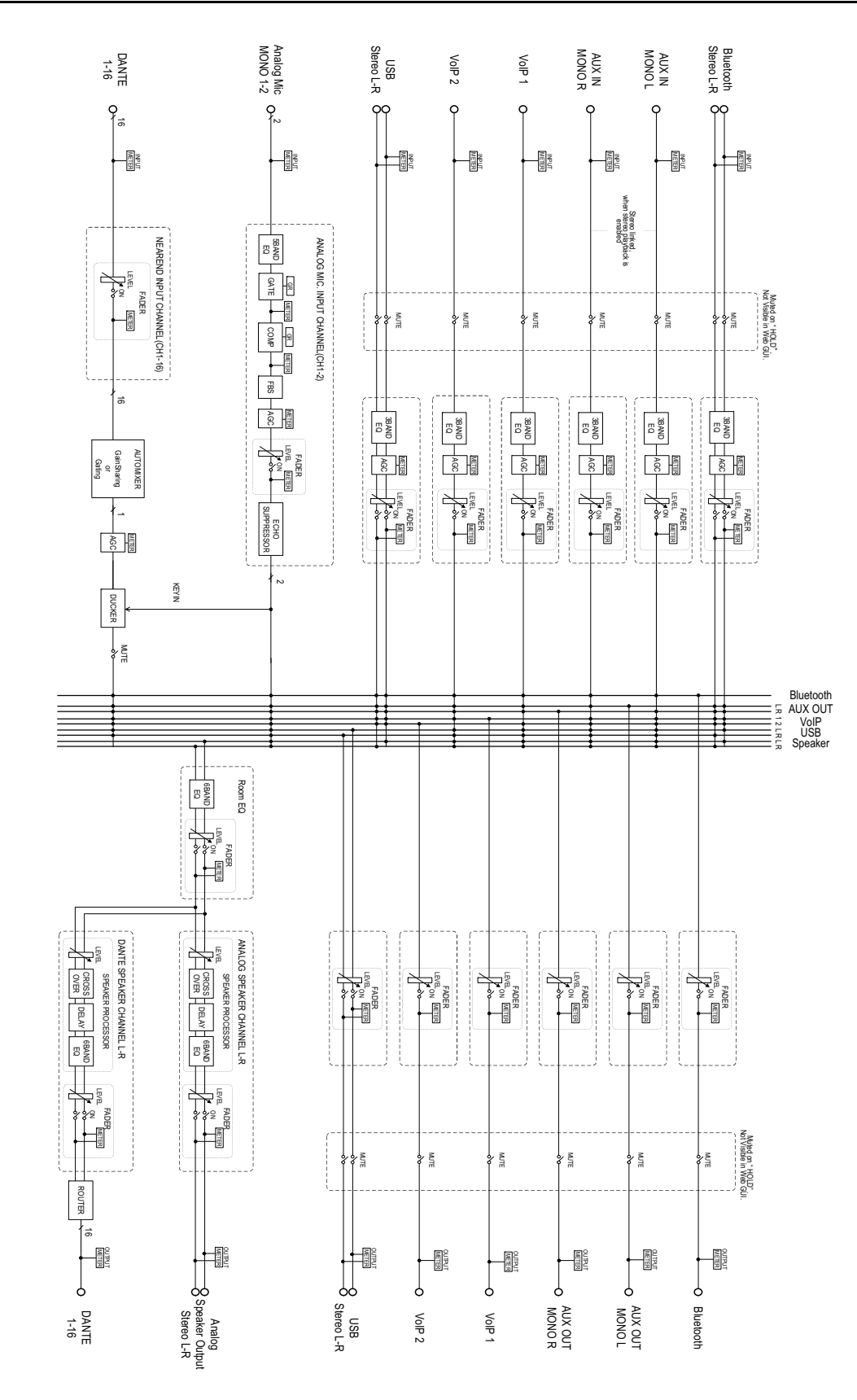

Manuel de référence du RM-CR **28**

## <span id="page-28-0"></span>**Liste des journaux d'alertes**

Cette section fournit des détails sur les principaux journaux d'alertes contenus dans les fichiers journaux. Vous pouvez télécharger le fichier journal via [TOOLS]->[Logs].

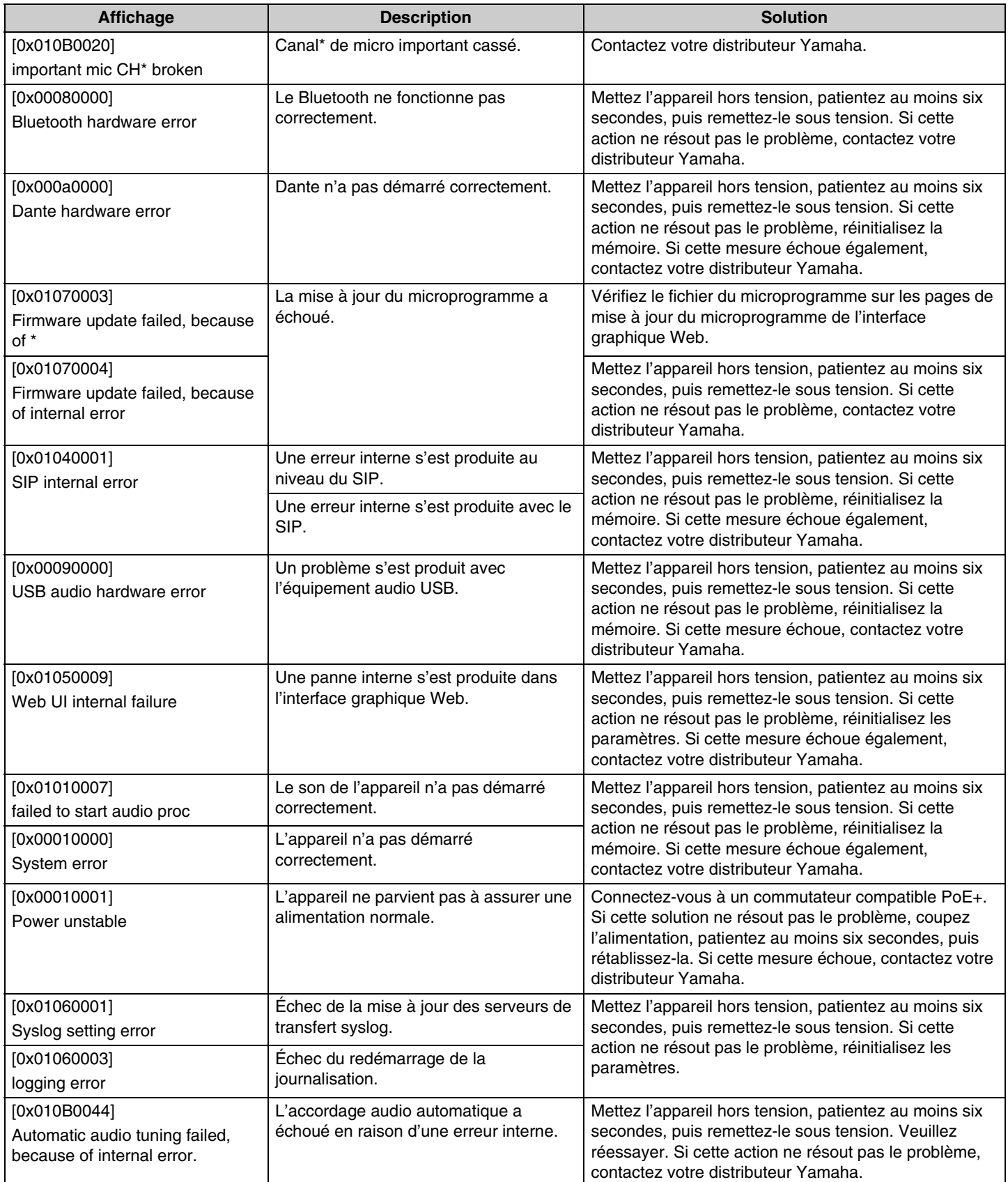

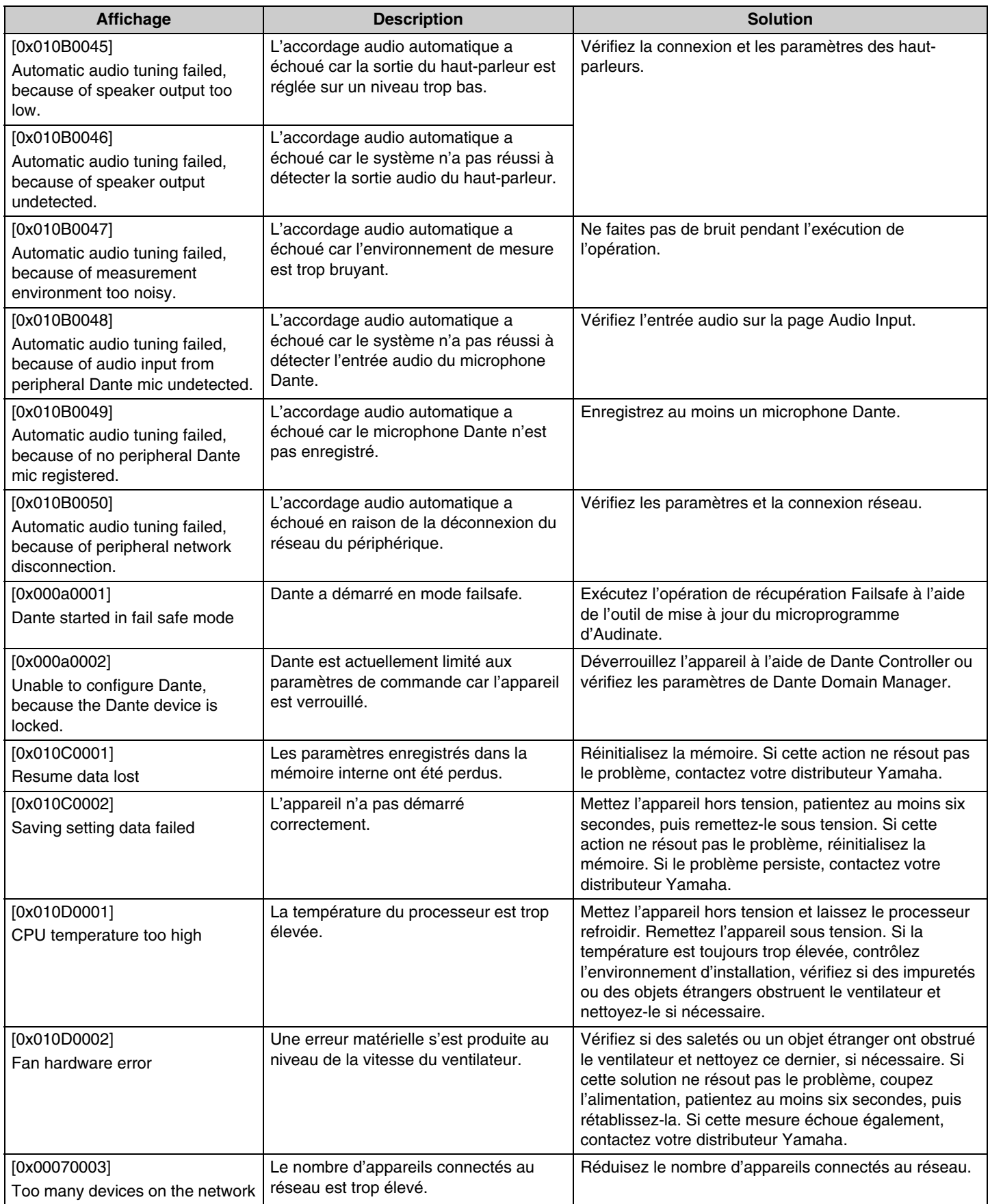

![](_page_30_Picture_358.jpeg)

![](_page_31_Picture_153.jpeg)

## <span id="page-32-0"></span>**DESCRIPTIONS**

## <span id="page-32-1"></span>**À propos des fichiers de configuration et des presets**

## **À propos des fichiers de configuration**

- Les informations de configuration des dispositifs de la série RM peuvent être exportées sous firme d'un fichier. Ce fichier exporté est appelé « fichier de configuration ».
- Les fichiers de configuration comportent l'extension « .xml ».
- Vous pouvez exporter des fichiers de configuration indépendamment pour les dispositifs RM-CR, RM-CG, RM-TT et RM-WAP (y compris le microphone sans fil et le chargeur). Vous pouvez exporter les fichiers de configuration via [TOOLS]-[Configuration]-EXPORT CONFIGURATION] dans l'interface graphique Web « Device Manager » du dispositif correspondant.
- En outre, l'interface graphique Web « RM-CR Device Manager » permet d'exporter des fichiers de configuration pour les dispositifs RM-CG, RM-TT, RM-WAP et VXL-1-16P enregistrés dans un même système ADECIA. Ces fichiers de configuration peuvent être exportés via [SETTINGS]→[Peripheral]→[REGISTRATION SETTINGS]→[VIEW] à côté du dispositif correspondant→[Peripheral Detail]→[EXPORT CONFIGURATION] dans l'interface graphique Web « RM-CR Device Manager ».
- L'adresse MAC du dispositif sert de nom de fichier pour le fichier de configuration exporté. Dans le cas de la série RM-CR, l'adresse MAC du port d'entreprise est utilisée.
- Les fichiers de configuration n'incluent pas les informations suivantes :
	- Mots de passe
	- Informations d'appairage Bluetooth de RM-CR
	- Informations d'appairage pour le microphone et le chargeur RM-WAP (après l'appairage, les informations et le statut des dispositifs connectés au RM-WAP sont inclus dans le fichier de configuration.)

![](_page_32_Figure_12.jpeg)

- Vous pouvez importer les informations du fichier de configuration exporté.
- Vous pouvez importer les fichiers de configuration via [TOOLS]->[Configuration]->[IMPORT CONFIGURATION] dans l'interface graphique Web « Device Manager » du dispositif correspondant.
- En outre, l'interface graphique Web « RM-CR Device Manager » permet d'importer des fichiers de configuration pour les dispositifs RM-CG, RM-TT, RM-WAP et VXL-1-16P enregistrés dans un même système ADECIA. Ces fichiers de configuration peuvent être importés via [SETTINGS]→[Peripheral]→[REGISTRATION SETTINGS]→[VIEW] à côté du dispositif correspondant→[Peripheral Detail]->[IMPORT CONFIGURATION] dans l'interface graphique Web « RM-CR Device Manager ».
- Quand vous importez un fichier de configuration, son nom (adresse MAC) doit correspondre à l'adresse MAC du dispositif vers lequel le fichier doit être importé. Lors du remplacement d'un dispositif défectueux, par exemple, changez le nom de fichier du fichier de configuration exporté en saisissant l'adresse MAC du dispositif fraîchement installé avant d'importer le fichier.
- Pour plus de détails sur l'exportation et l'importation des fichiers de configuration, voyez le guide de fonctionnement de l'interface graphique Web « RM-CR RM-CG RM-TT Device Manager » ou le guide de fonctionnement de l'interface graphique Web « Device Manager » de la série RM de système de microphone sans fil.

## **À propos des presets**

- Une combinaison de fichiers de configuration pour les dispositifs RM-CR, RM-CG, RM-TT, RM-WAP et VXL-1-16P peut être sauvegardée et rappelée sous forme de preset. Vous disposez de deux méthodes pour importer les fichiers de configuration : un fichier pour chaque dispositif ou plusieurs fichiers comprimés en un seul fichier (format ZIP). Quand vous importez plusieurs fichiers de configuration portant le même nom, les fichiers sont écrasés en accordant la priorité au dernier fichier.
- Les presets facilitent la configuration et la gestion de plusieurs dispositifs dans un système ADECIA.
- Vous pouvez sauvegarder jusqu'à 10 presets.
- Vous pouvez sauvegarder et rappeler les presets via [TOOLS] > [Preset] > [CONFIGURED PRESETS] dans l'interface graphique Web « RM-CR Device Manager ». Cette fenêtre permet aussi de rappeler les réglages d'un fichier de configuration sauvegardé sur le serveur de déploiement.
- Si vous utilisez des presets, il est recommandé de sélectionner [SETTINGS]->[Peripheral]->[DEVICE SETTINGS]->[Enable automatic Dante audio routing] dans l'interface graphique Web « RM-CR Device Manager ». Cela active le routage automatique des patches Dante. Si cette option n'est pas sélectionnée, les patches audio Dante doivent être gérés de façon manuelle avec un contrôleur Dante ou un dispositif similaire.
- Pour plus de détails sur la sauvegarde et le rappel des presets, voyez le guide de fonctionnement de l'interface graphique Web « RM-CR RM-CG RM-TT Device Manager ».
- Les presets peuvent aussi être utilisés avec les systèmes Divide/Combine Room décrits ci-dessous. Dans un système Divide/ Combine Room où le logiciel RM Device Finder est utilisé, les presets peuvent être sauvegardés pour plusieurs RM-CR sur le réseau et la commutation entre ces presets peut être simultanément revue. Pour plus de détails, voyez le guide d'utilisation du logiciel d'application RM Device Finder.

#### **Commande à distance de rappels de preset**

#### **ProVisionaire Control**

ProVisionaire Control est un logiciel d'application Windows permettant de commander à distance les paramètres de divers dispositifs via un panneau de commande unique. ProVisionaire Control peut aussi être utilisé pour changer de presets. Des fichiers modèles pour le changement de presets sont disponibles pour le téléchargement sur le site Internet du produit ADECIA.

#### **Protocole de télécommande**

Les changements de presets peuvent aussi être exécutés depuis un dispositif externe adoptant un protocole de télécommande. Pour plus de détails sur le protocole, reportez-vous à la description du protocole de télécommande dans les caractéristiques techniques de la série RM.

## <span id="page-34-0"></span>**À propos de la fonction Divide/Combine Room**

• Les presets peuvent être utilisés pour changer les paramètres en vue du partage de signaux audio dans plusieurs pièces ou de la division d'une pièce en partitions variables, etc. Les paramètres d'entrée/sortie des signaux audio peuvent être modifiés en fonction de la division ou de la combinaison visée des pièces. Bien que l'interface graphique Web « RM-CR Device Manager » puisse être utilisée pour configurer les systèmes Divide/Combine Room, l'application Device Finder permet de configurer plus facilement les paramètres de pièce et de dispositif. Pour plus de détails sur la configuration d'un système Divide/Combine Room, voyez le guide d'utilisation du logiciel d'application RM Device Finder.

![](_page_34_Figure_2.jpeg)

#### **Schéma de l'utilisation de deux systèmes de conférence de façon individuelle (Divide Room)**

**Schéma de l'utilisation de deux systèmes de conférence de façon combinée (Combine Room)**

![](_page_34_Figure_5.jpeg)

## <span id="page-35-0"></span>**À propos des serveurs de déploiement**

- Un serveur de déploiement désigne un outil ou serveur qui configure et distribue de façon collective des fichiers de configuration de dispositifs aux périphériques au sein d'un même réseau.
- Un serveur de déploiement peut être un serveur dédié sur le réseau local d'une société ou d'un bâtiment en vue de gérer la configuration d'équipements complexes.
- Un dispositif de la série RM peut gérer de façon centrale les paramètres de tous les périphériques via un serveur de déploiement. En outre, quand l'option de serveur DHCP est utilisée, le fichier de configuration du serveur de déploiement peut être appliqué au périphérique en connectant simplement ce dernier au réseau.

![](_page_35_Figure_4.jpeg)

- Paramètres ADECIA lors de la gestion centrale des dispositifs ADECIA via un serveur de déploiement
	- Définissez les informations nécessaires sous [SETTINGS]->[Admin]->[DEPLOYMENT SERVER SETTINGS] de l'interface graphique Web « Device Manager » appropriée pour RM-CR, RM-CG, RM-TT ou RM-WAP.

![](_page_36_Picture_159.jpeg)

- Pour utiliser un serveur de déploiement, sélectionnez [Enable deployment server].
- Dans un environnement où un serveur DHCP est utilisé, si l'option [Enable automatic server discovery] est sélectionnée quand « TFTP Server Name » est activé pour « DHCP Option 66 » ou « DHCP Option 150 », le serveur de déploiement est automatiquement détecté, et le fichier de configuration du serveur de déploiement peut être appliqué au dispositif en connectant simplement ce dispositif au réseau. Dans ce cas, il n'est pas nécessaire de définir le serveur primaire ni le serveur secondaire, décrits ci-dessous.
- Déterminez à quels intervalles les dispositifs ADECIA interrogent le serveur de déploiement.
- Définissez l'adresse IP du serveur de déploiement et le chemin du fichier de configuration. Vous pouvez spécifier deux serveurs : un serveur primaire et un serveur secondaire.
- Vous disposez de deux options pour gérer les périphériques via l'utilisation de serveurs de déploiement et de fichiers de configuration.
	- 1) En spécifiant le chemin vers chaque serveur de déploiement de manière individuelle pour les dispositifs RM-CR, RM-CG, RM-TT et RM-WAP
	- 2) En spécifiant uniquement sur le serveur de déploiement de RM-CR le chemin vers l'emplacement où tous les fichiers de configuration des dispositifs ADECIA sont consolidés
		- Pour l'option 2), ne configurez pas les serveurs de déploiement de RM-CG, RM-TT ou RM-WAP. Sinon cela causera une répétition de la procédure d'importation.
		- L'option 2) permet aussi de prendre simultanément en charge les fichiers de configuration de VXL-1-16P.

## <span id="page-36-0"></span>**À propos du groupement de micros**

Cette fonction divise les micros en groupes, ce qui permet de contrôler individuellement la coupure (Mute) pour chaque groupe. Par défaut, la fonction de coupure est liée pour tous les micros.

Les numéros de groupes sont assignés via le paramètre suivant :

#### **• RM-CG, RM-TT**

[SETTINGS]→[Peripheral]→[MICROPHONE GROUP MUTE SETTINGS]→[Group] dans l'interface graphique Web « RM-CR Device Manager »

#### **• Série RM-W**

[SETTINGS]→[Peripheral]→[MICROPHONE GROUP MUTE SETTINGS]→[VIEW] sous « Group »→[Peripheral Detail]→[MICROPHONE SETTINGS]→[Mute Group] dans l'interface graphique Web « RM-CR Device Manager » Alternativement : [SETTINGS]->[MICROPHONE]->[Group] dans l'interface graphique Web « RM-WAP Device Manager »

Afin de pouvoir contrôler la fonction de coupure pour chaque groupe individuel, le paramètre suivant doit être sélectionné dans l'interface graphique Web « RM-CR Device Manager ».

[SETTINGS]->[Peripheral]->[DEVICE SETTINGS]->[Enable microphone group mute control]

Manuel de référence du RM-CR

## <span id="page-37-0"></span>**À propos de la sécurité de réseau et de la fonction de configuration simplifiée de sécurité RADIUS**

La solution ADECIA prend en charge un système d'authentification de sécurité basé sur l'authentification IEEE802.1X. L'utilisation de cette fonction permet d'éviter la fuite d'informations ayant trait aux réunions et l'accès non autorisé dans l'éventualité où un terminal non autorisé se connecte malicieusement au réseau. Un avertissement indiquant qu'un terminal non autorisé s'est connecté au réseau est produit dans le fichier journal.

## **Qu'est-ce que la norme IEEE802.1X ?**

IEEE802.1X désigne une norme d'authentification d'utilisateur et d'authentification de port utilisée dans les réseaux LAN câblés et sans fil, et permettant de construire un système de réseau sécurisé sans affecter le trafic.

![](_page_37_Figure_4.jpeg)

Trois composants sont requis pour exécuter une authentification IEEE802.1X : un demandeur, un authentificateur et un serveur d'authentification.

#### **Demandeur**

Ceci désigne le client dans l'authentification IEEE802.1X ou le logiciel installé sur le client. Il s'agit d'une fonction standard prise en charge par la majorité des ordinateurs.

#### **Authentificateur**

Il s'agit d'un dispositif de réseau agissant comme intermédiaire entre le demandeur et le serveur d'authentification. Dans une solution ADECIA, SWR2311P-10G joue le rôle de l'authentificateur.

#### **Serveur d'authentification**

Ce serveur exécute l'authentification. Le serveur RADIUS\* est un serveur d'authentification typique. SWR2311P-10G au sein d'une solution ADECIA offre aussi une fonction de serveur d'authentification.

\* Serveur RADIUS : Un serveur offrant des fonctionnalités basées sur un protocole de communication appelé « Remote Authentication Dial-In User Service » (alias « RADIUS »).

Manuel de référence du RM-CR

## **À propos de la fonction de configuration simplifiée de sécurité RADIUS**

L'utilisation d'un commutateur réseau prenant en charge la fonction de configuration simplifiée de sécurité RADIUS pour ADECIA depuis le côté port du dispositif du réseau permet de restreindre et gérer facilement la capacité de connexion des terminaux. SWR2311P-10G prend en charge cette fonction.

Réglez les paramètres via [TOOLS]->[Plugin]->[Yamaha Quick & Easy Radius Security] dans l'interface graphique Web « RM-CR Device Manager ».

Vu que ce paramètre est partagé par plusieurs commutateurs réseau sur le même réseau, la sécurité RADIUS peut être gérée sans que les dispositifs en prennent conscience.

#### **Note :**

- Cette fonction est conçue pour être utilisée lors du la création d'un nouveau système ADECIA.
- Le microprogramme du commutateur doit être mis à jour et initialisé. Il importe tout spécialement de mettre à jour et d'initialiser le microprogramme lors de l'inclusion d'un commutateur d'un autre système dans le système ADECIA. Avant d'utiliser cette fonction avec un commutateur ayant déjà configuré sa propre sécurité de réseau, vérifiez auprès de votre administrateur de réseau si cette fonction doit être utilisée et si elle doit être initialisée.
- Ne changez pas directement les paramètres de commutation lorsque des opérations de sécurité sont en cours d'exécution via la fonction de configuration simplifiée de sécurité RADIUS.
- Quand vous utilisez la fonction Divide/Combine Room, réglez cette fonction depuis le mode Combine Room.
- Lorsque plusieurs RM-CR (jusqu'à 4) coexistent sur le réseau, cette fonction peut être configurée depuis tout RM-CR. Ne réglez toutefois ce paramètre que sur un seul RM-CR. Sinon, les réglages définis sur d'autres RM-CR risquent d'être écrasés.

### **À propos des serveurs RADIUS**

Pour plus de détails sur les serveurs RADIUS, voyez le site Web de Yamaha ci-dessous. (En raison des mises à jour de microprogramme, le lien vers les informations les plus récentes pourrait différer.)

Ces informations sont nécessaires pour configurer la sécurité RADIUS de façon manuelle sans la fonction de configuration simplifiée de sécurité RADIUS.

#### **Site Internet fournissant des explications sur le serveur RADIUS Yamaha SWR2311P-10G**

https://manual.yamaha.com/pa/interfaces/swr2311p/Rev\_2\_02\_22/en/basic/index.html#!/ap\_radius\_server

#### **Site Internet fournissant des explications en vue de l'utilisation du serveur RADIUS Yamaha SWR2311P-10G**

https://manual.yamaha.com/pa/interfaces/swr2311p/Rev\_2\_02\_22/en/gui/index.html#!/rds\_user

#### **Configuration simplifiée de sécurité de réseau**

#### ■ Interface graphique Web « Device Manager » pour RM-CR, RM-CG, RM-TT ou RM-WAP

• [SETTINGS]->[Network]->[IEEE802.1X SETTINGS]

\* Lorsque vous utilisez la fonction de configuration simplifiée de sécurité RADIUS, ces réglages ne sont pas nécessaires.

#### **RM-CR Device Manager**

• [TOOLS]->[Plugin]->[Yamaha Quick & Easy Radius Security]

## <span id="page-39-0"></span>**À propos des appels VoIP**

## **Qu'est-ce VoIP ?**

VoIP (« Voice over Internet Protocol ») est l'appellation générale désignant les technologies permettant les appels téléphoniques sur des réseaux IP.

SIP (« Session Initiation Protocol ») est un terme dont le sens est identique à de VoIP. SIP est un protocole de communication permettant la connexion et la déconnexion des téléphones sur des réseaux IP. La fonction de gestion des appels téléphoniques entrants et sortants est appelée « contrôle d'appel» ou encore « signalisation », et elle exploite le protocole SIP. En d'autres termes, SIP est l'un des protocoles constituant du protocole VoIP.

## **Termes liés au protocole VoIP**

#### **Serveur SIP**

Un serveur SIP gère et contrôle un système téléphonique via le protocole SIP. Le rôle principal d'un serveur SIP est de connecter des dispositifs effectuant des appels en utilisant un réseau IP.

## **Paramètres liés aux appels VoIP (RM-CR Device Manager)**

#### **Réglages nécessaires pour effectuer des appels VoIP**

Activez SIP et spécifiez les informations requises pour la connexion au serveur SIP.

- $[SETTINGS]$   $\rightarrow$   $[SIP]$   $\rightarrow$   $[SIP$  SETTINGS]
	- Enable SIP
- [SETTINGS]  $\rightarrow$  [SIP]  $\rightarrow$  [REGISTRATION SETTINGS]
	- Registrar
	- Username
	- Password
	- User ID
	- Display name

#### **Réglages pour des conférences dans des lieux multiples**

Il est possible de mélanger automatiquement non seulement des lignes VoIP, mais aussi plusieurs lignes USB, Bluetooth et AUX. (Réglage par défaut : Enabled)

- $\bullet$  [SETTINGS]  $\rightarrow$  [Dialer]  $\rightarrow$  [CONFERENCE SETTINGS]
	- Enable auto-join

#### ■ Réglages permettant à ProVisionaire de reconnaître RM-CR

ProVisionaire Control et ProVisionaire Touch se basent sur l'identifiant d'unité pour reconnaître un RM-CR. Réglez [Mode] sous « HOSTNAME SETTINGS » sur [Yamaha Hostname using Unit ID] puis sélectionnez un réglage [Unit ID].

- $[SETTINGS]$   $\rightarrow$   $[Ne{\text{twork}}]$   $\rightarrow$   $[HOSTNAME SETTINGS]$ 
	- Mode
	- Unit ID

### **Télécommande des appels VoIP**

#### **ProVisionaire Control**

ProVisionaire Control est un logiciel d'application Windows permettant de commander à distance les paramètres de divers dispositifs via un panneau de commande unique. Quand vous faites des appels VoIP avec des dispositifs ADECIA, utilisez la fonction de numérotation de ProVisionaire Control. Vous pouvez télécharger un fichier modèle de routage d'appel de conférence sur le site Internet du produit ADECIA.

#### **Protocole de télécommande**

Vous pouvez aussi obtenir des informations et contrôler des dispositifs ADECIA depuis un dispositif externe adoptant un protocole de télécommande. Pour plus de détails sur le protocole, reportez-vous à la description du protocole de télécommande dans les caractéristiques techniques de la série RM.

Manuel de référence du RM-CR

## <span id="page-40-0"></span>**Qu'est-ce que SNMP ?**

SNMP (« Simple Network Management Protocol ») est un protocole permettant de gérer et de vérifier le statut de connexion des dispositifs d'un réseau.

Un outil de gestion adoptant le protocole SNMP peut être utilisé pour récolter des informations comme le statut de réseau, le statut de la batterie et les occurrences d'erreur des dispositifs de réseau.

Le recours à la fonction proxy SNMP de RM-CR permet l'accès à RM-CG, RM-TT, etc. depuis un terminal de réseau d'entreprise via RM-CR.

## **Qu'est-ce que MIB ?**

MIB (« Management Information Base ») est la base de données des informations de dispositifs détenue par les dispositifs de réseau. Un fichier MIB décrit (sous forme d'arborescence) les informations utilisables par le protocole SNMP. Il est possible de télécharger un fichier MIB pour ADECIA sur le site Web de Yamaha.

## **Application dans un système ADECIA**

Via un ordinateur, etc., un outil de gestion adoptant le protocole SNMP peut servir à obtenir des informations comme celles de la fenêtre [Home] du Device Manager pour RM-CR, RM-CG ou RM-TT, ainsi qu'à rassembler des informations sur les connexions, le statut de coupure et les notifications d'alerte.

## **Termes liés au protocole SNMP**

• Gestionnaire SNMP et agent SNMP

Le serveur rassemblant des informations est le gestionnaire SNMP, et le dispositif fournissant les informations est l'agent SNMP. Le dispositif ADECIA est un « agent SNMP ».

• Pièges

Les notifications d'agents SNMP sont appelées des « pièges ».

Les gestionnaires SNMP obtiennent les informations de statut via des requêtes de réponse adressées aux agents SNMP. Les pièges, en revanche, sont envoyés quand le statut change ou quand un événement se produit du côté de l'agent SNMP.

## **Réglages SNMP (« Device Manager » pour RM-CR, RM-CG ou RM-TT)**

Il s'agit des réglages dans ADECIA en vue de l'utilisation d'un gestionnaire SNMP pour la surveillance des dispositifs ADECIA.

 $\bullet$  [SETTINGS] $\rightarrow$ [Admin] $\rightarrow$ [SNMP SETTINGS]

## <span id="page-41-0"></span>**À propos de Dante**

ADECIA utilise le protocole Dante pour la transmission des signaux audio. Dante est un protocole conçu par Audinate et offrant la possibilité de gérer simultanément des signaux de commande de dispositif ainsi que des signaux audio multiples avec des fréquences d'échantillonnage ou des débits binaires différents dans un environnement de réseau compatible Gigabit-Ethernet.

Pour plus de détails sur Dante, voyez le site Internet de Audinate (en anglais).

<http://www.audinate.com/>

Le site Internet de Yamaha Pro Audio fournit aussi diverses informations sur Dante.

<https://www.yamahaproaudio.com/>

- **NOTE :** Dans le cas d'un réseau Dante, n'utilisez pas la fonction EEE\* du commutateur réseau. La fonction EEE pourrait impacter les performances de synchronisation d'horloge et causer des coupures de son. Veuillez dès lors garder les points suivants à l'esprit :
	- Si vous utilisez des commutateurs gérés, désactivez la fonction EEE sur tous les ports utilisés pour Dante. N'utilisez pas un commutateur qui ne vous permet pas de désactiver la fonction EEE.
	- Si vous utilisez des commutateurs non gérés, n'utilisez pas des commutateurs prenant en charge la fonction EEE. La fonction EEE de ces commutateurs ne peut pas être désactivée.
	- \* Fonction EEE (Energy-Efficient Ethernet) : technologie qui réduit la consommation d'électricité des appareils Ethernet en période de faible utilisation du réseau ; également appelée Green Ethernet ou IEEE802.3az.

### **Paramètres liés à Dante**

 **Interface graphique Web « Device Manager » appropriée pour RM-CR, RM-CG, RM-TT ou RM-W**

- $[SETTINGS] \rightarrow [Network]$
- Interface graphique Web « RM-CR Device Manager »
- [TOOLS]->[Plugin]->[Yamaha network switch automatic optimization for Dante]

## <span id="page-41-1"></span>**Mise à jour du microprogramme**

Vous disposez de plusieurs méthodes pour mettre à jour le microprogramme.

### **Via RM Device Finder**

RM Device Finder est un logiciel d'application servant à la détection et au contrôle des dispositifs ADECIA sur le réseau. Il peut aussi être utilisé pour mettre à jour le microprogramme de chaque dispositif.

Pour plus de détails sur la procédure, voyez le guide d'utilisation fourni avec le logiciel d'application RM Device Finder.

### **Via l'interface graphique Web « RM-CR Device Manager »**

Vous pouvez mettre à jour le microprogramme via [TOOLS]→[Update]→[FIRMWARE UPDATE] dans l'interface graphique Web « RM-CR Device Manager ».

Pour plus de détails sur la procédure, voyez le guide de fonctionnement de l'interface graphique Web « RM-CR RM-CG RM-TT Device Manager ».

**NOTE :** Depuis l'interface graphique Web « RM-CR Device Manager », vous pouvez aussi mettre à jour le microprogramme de périphériques comme le RM-CG et RM-TT.

Vous pouvez télécharger la dernière version du logiciel utilitaire, des fichiers de microprogramme et des manuels sur le site Internet cidessous.

#### **Site Web de Yamaha (Téléchargements) <https://download.yamaha.com/>**

## <span id="page-42-0"></span>**Initialisation des dispositifs de la série RM**

Vous disposez de deux méthodes pour initialiser un RM-CR : via le bouton [RESET] sur la face avant de l'unité et via l'interface graphique Web « RM-CR Device Manager ».

Pour plus de détails sur l'utilisation du bouton [RESET] sur la face avant de l'unité, voyez la section « COMMANDES ET FONCTIONS » de ce manuel.

Vous pouvez aussi initialiser le dispositif via [TOOLS]->[Configuration]->[RESET DEFAULTS] dans l'interface graphique Web « RM-CR Device Manager ». Pour plus de détails sur la procédure, voyez le guide de fonctionnement de l'interface graphique Web « RM-CR RM-CG RM-TT Device Manager ».

D'autres dispositifs de la série RM peuvent aussi être initialisés via le bouton [RESET] de chaque dispositif ou via l'interface graphique Web « Device Manager » du dispositif correspondant.

## <span id="page-42-1"></span>**Mise à jour et initialisation du commutateur réseau (SWR2311P-10G) pour ADECIA**

Pour pouvoir utiliser la fonction de configuration simplifiée de sécurité RADIUS, le microprogramme du commutateur réseau doit être mis à jour et le fichier de configuration ADECIA doit être appliqué. Effectuez la procédure décrite ci-dessous.

**IMPORTANT :** Quand la fonction d'empilage (Stacking) du commutateur réseau est activée, la fonction de configuration simplifiée de sécurité RADIUS ne peut pas être utilisée. Désactivez la fonction d'empilage puis mettez à jour le microprogramme.

#### *1.* **Préparez une carte microSD.**

Préparez une carte microSD ou microSDHC formatée en FAT16 ou FAT32 pour pouvoir mémoriser la dernière version du microprogramme et les fichiers de configuration pour le commutateur.

#### *2.* **Téléchargez l'ensemble complet des fichiers de mise à jour de sécurité RADIUS pour le commutateur réseau (SWR2311P-10G) sur le site Internet ci-dessus du produit RM-CR.**

#### **Site Web de Yamaha (Téléchargements) <https://download.yamaha.com/>**

Décompressez le fichier compressé téléchargé, puis sauvegardez les données sur la carte microSD.

La carte microSD contient les données suivantes.

Dossier portant le nom du modèle de commutateur (SWR2311P-10G)

|-- firmware

- | |- auto-apply.txt: Fichier à exécution automatique
- | |- swrXXXX.bin: Fichier de microprogramme

|-- startup-config

- |- auto-apply.txt: Fichier à exécution automatique
- |- config.txt: Fichier de configuration

#### *3.* **Appliquez le fichier de microprogramme et le fichier de configuration au commutateur.**

*3.1* Après avoir inséré la carte microSD dans la fente pour carte microSD du commutateur, mettez ce dernier sous tension.

- *3.2* Le fichier de microprogramme et le fichier de configuration sauvegardés sur la carte microSD sont appliqués, puis le dispositif démarre. (Le démarrage est alors plus long qu'en temps normal.) Quand la diode de la carte microSD s'éteint, l'exécution automatique est terminée.
- *3.3* Quand la diode de la carte microSD est éteinte, retirez la carte microSD.

#### *3.4* Redémarrez le commutateur.

#### **Note :**

- Ne changez pas les paramètres de commutation avec des commandes, l'interface graphique, etc. lorsque des opérations de sécurité sont en cours d'exécution via la fonction de configuration simplifiée de sécurité RADIUS. Si vous changez les réglages, cette opération risque de ne pas être exécutée correctement.
- Après la mise à jour du microprogramme du commutateur, veillez à retirer la carte microSD. Si la carte microSD reste insérée, le fichier de mise à jour du microprogramme et le fichier de configuration seront à nouveau appliqués lors du prochain démarrage de l'unité.

Manuel de référence du RM-CR

## <span id="page-43-0"></span>**SPÉCIFICATIONS PRINCIPALES**

## **Spécifications générales**

![](_page_43_Picture_93.jpeg)

## **Spécifications audio**

![](_page_44_Picture_156.jpeg)

## **Spécifications réseau**

![](_page_45_Picture_166.jpeg)

## **Caractéristiques des entrées/sorties**

![](_page_45_Picture_167.jpeg)

![](_page_45_Picture_168.jpeg)